# Brukerdokumentasjon ephorte Outlook – 4.0

28.10.2015 Gecko Informasjonssystemer AS Jarle Trydal

# <span id="page-1-0"></span>INNHOLDSFORTEGNELSE

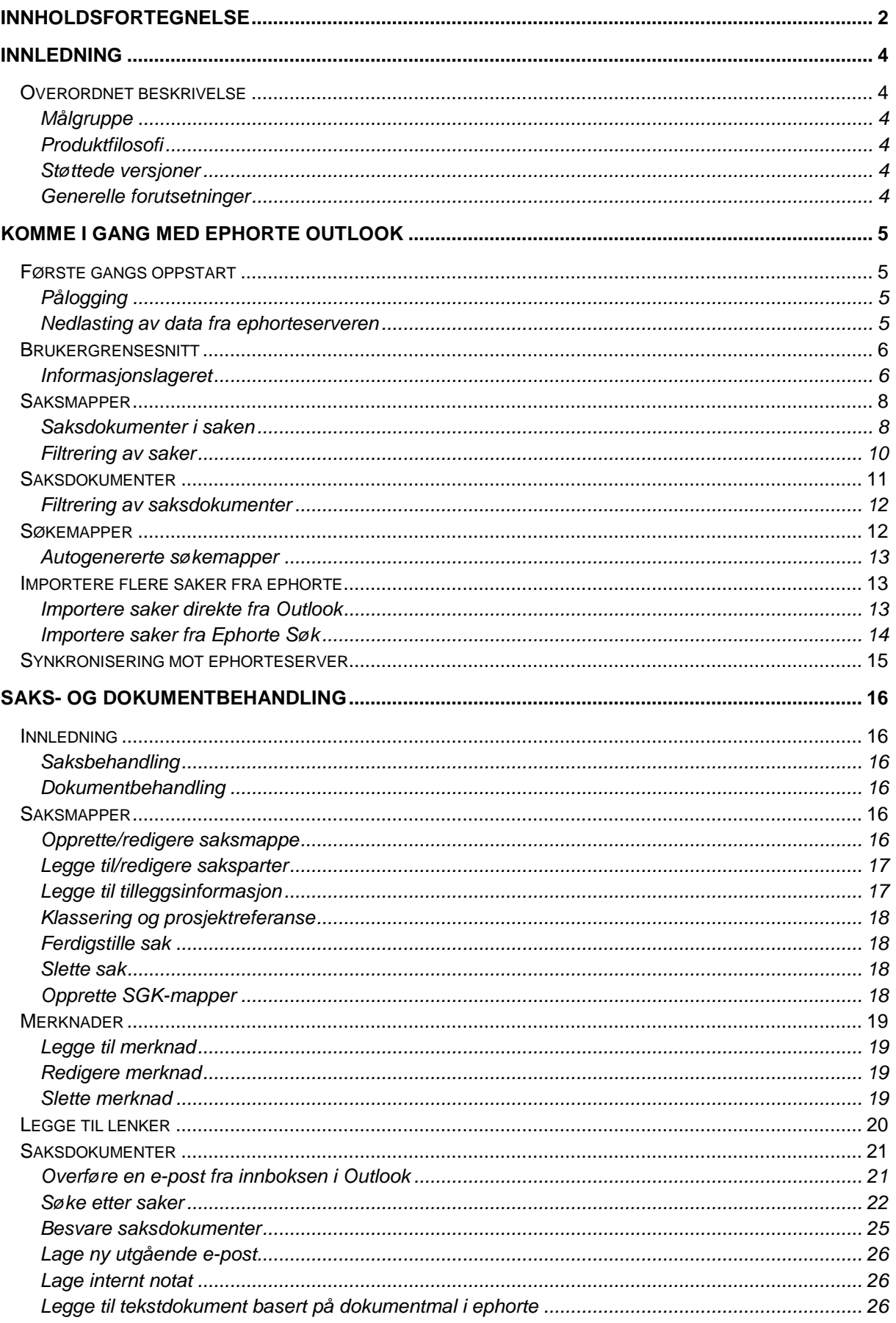

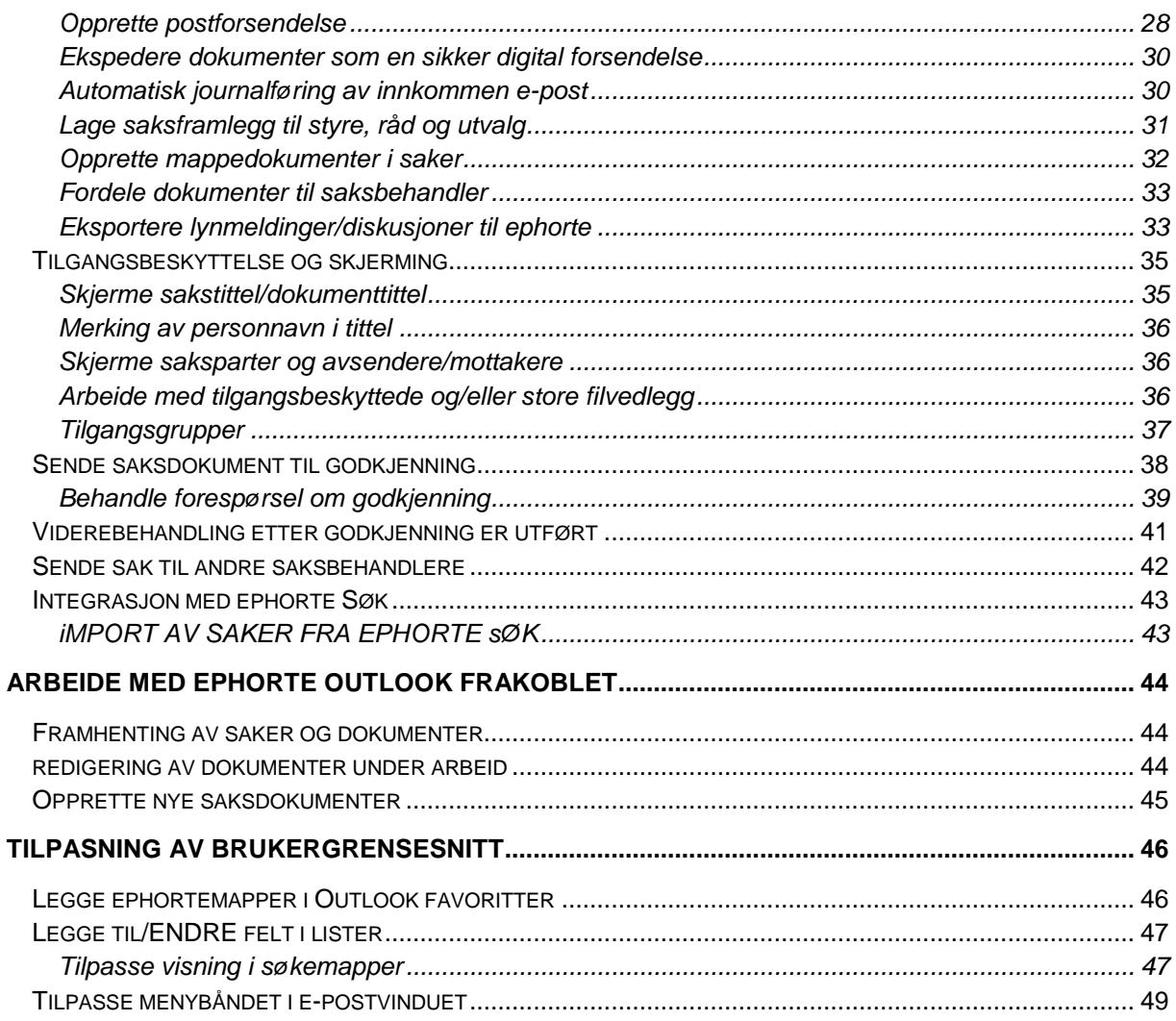

# <span id="page-3-0"></span>**INNLEDNING**

## <span id="page-3-1"></span>OVERORDNET BESKRIVELSE

ephorte Outlook er et saks- og dokumentbehandlingssystem integrert i Microsoft Outlook. Systemet består av ulike metoder for gjenfinning og produksjon av data og dokumenter basert på Noark – standarden og er integrert mot saks- og dokumentbehandlingssystemet ephorte.

# <span id="page-3-2"></span>MÅLGRUPPE

ephorte Outlook er utelukkende rettet mot ledere og saksbehandlere i virksomheten. Dette er brukere som har behov for å behandle inngående dokumenter, skrive dokumenter og gjennomføre enkel saksbehandling. Løsningen er ikke ment for arkivpersonell, utvalgssekretærer og andre avanserte brukere av sak/arkivsystemer. Disse brukergruppene skal benytte ephorte Web eller andre spesialiserte klienter.

#### <span id="page-3-3"></span>PRODUKTFILOSOFI

ephorte Outlook skiller seg ganske radikalt fra tradisjonelle klienter mot sak- arkivsystemer da det er totalintegrert i Microsoft Outlook. Nesten all dataregistrering og gjenfinning foregår direkte i Outlookgrensesnittet med alle de fordeler dette medfører. Alle funksjoner som fleksibel sortering, filtrering og kategorisering av lister fungerer identisk med Outlook. Det samme er selvfølgelig også tilfelle med dokumentproduksjon og forsendelser. Årsaken er at man hele tiden arbeider direkte i Outlook og en saksbehandler vil derfor kunne utføre de aller fleste saksbehandlingsoppgaver i dette grensesnittet på samme måte som man ellers bruker Outlook. En annen fordel med dette er at alle relevante saker og saksdokument også er tilgjengelig i frakoblet modus.

Mange saksbehandlere oppfatter Noark-standarden som unødig komplisert og vegrer seg for å bruke slike systemer. Vi har med ephorte Outlook forsøkt å gjøre noe med dette og har bevisst tatt bort eller automatisert kompliserte statuskoder som strengt ikke er nødvendig for å utføre sine plikter som saksbehandler. Felt- og kodeangivelser som brukes sjelden er flyttet til egne vinduer som kan påkalles ved behov.

#### <span id="page-3-4"></span>STØTTEDE VERSJONER

ephorte Outlook fungerer på Microsoft Outlook 2007, 2010 og 2013. Denne dokumentasjon viser skjermdumper fra Outlook 2010, men alle funksjoner som beskrives er tilgjengelig i alle versjonene.

#### <span id="page-3-5"></span>GENERELLE FORUTSETNINGER

Denne dokumentasjonen forutsetter at leseren har grunnleggende kunnskaper i både Outlook og sentrale begreper og rutiner i Noark-standarden

## <span id="page-4-0"></span>**KOMME I GANG MED EPHORTE OUTLOOK**

ephorte Outlook legges inn som et standardisert tillegg (Add-in) til Microsoft Outlook ved installasjon og vil aktiviseres automatisk når du starter Outlook.

#### <span id="page-4-2"></span><span id="page-4-1"></span>FØRSTE GANGS OPPSTART

## PÅLOGGING

Første gang du starter Outlook må ephorte klargjøres. Det første du må gjøre er å logge på. Dette gjøres ved å klikke «Logg på» i Ephorte-seksjonen i menybåndet Outlook. Da åpnes et påloggingsvindu der du kan angi database, brukernavn og passord til ephorte. Dersom automatisk pålogging er slått på er det ikke nødvendig å angi brukernavn og passord. Etter at vellykket pålogging er utført kan du angi hvilken rolle du vil at systemet skal logge på med. Husk at systemet forutsetter at du logger på med en saksbehandler- eller lederrolle for at det skal fungere som angitt i denne versjonen av ephorte Outlook

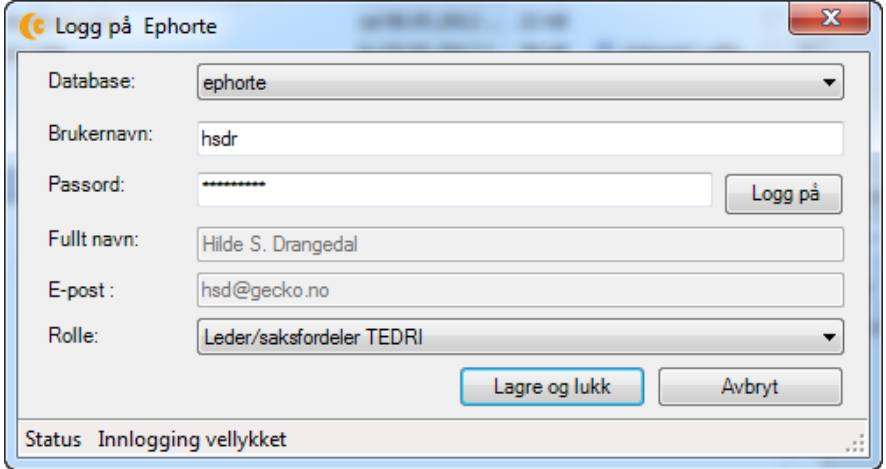

Klikk deretter på *Lagre og lukk* knappen for å lagre påloggingsinformasjonen. Systemet lagrer informasjonen slik at du slipper å logge på ephorte hver gang du starter Outlook.

## <span id="page-4-3"></span>NEDLASTING AV DATA FRA EPHORTESERVEREN

Etter at du har logget på ephorte er systemet klart til å laste ned metadata og dokumenter fra ephorteserveren. Systemet er standard konfigurert til å hente alle saker der pålogget saksbehandler er saksansvarlig. I tillegg hentes saker og saksdokumenter som berøres av aktuelle predefinerte søk for brukeren og ephorte Outlook. Disse er definert i ephorte Web og det henvises til egen dokumentasjon for hvordan de settes opp.

Systemet vil også laste ned alle aktuelle dokumentmaler som brukes i ephorte slik at du kan opprette dokumenter også når du er offline. Systemet har kun støtte for det nye XML-baserte dokumentformatet og det er derfor kun maler av typen *dotx* som lastes ned

Du har også en mulighet til å laste ned adressater fra sentralt adresseregister slik at disse er tilgjengelige når du oppretter nye e-poster. Dersom systemansvarlig har satt dette til kjøre automatisk, vil nedlastingen starte av selv. Alternativt kan nedlastingsbildet hentes fra Arkiv-knappen i menybåndet

Følgende skjermbilde vises på skjermen:

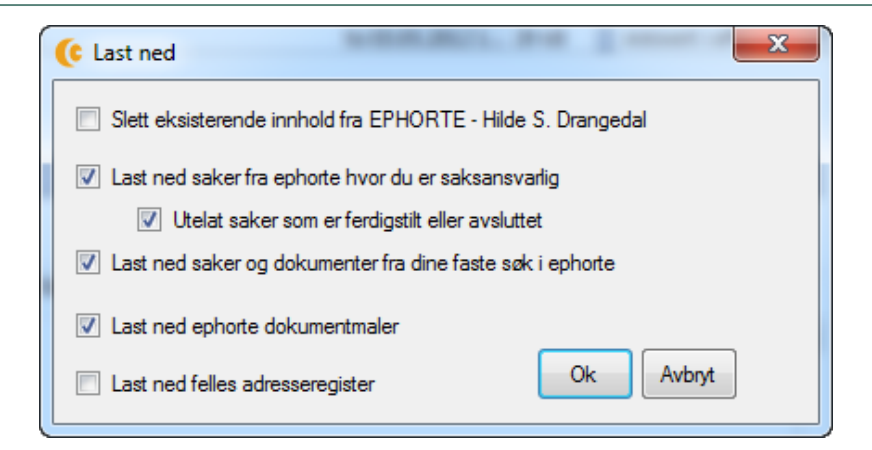

Kryss av hvilke informasjon du ønsker å laste ned og klikk *OK*

Dersom du har lastet ned tidligere, vil eksisterende innhold i Outlook bli oppdatert. Du kan også velge at eksisterende innhold i Outlook slettes før nedlastingen begynner

Systemet laster nå ned forespurt informasjon i bakgrunnen. Du kan i mellomtiden bruke Outlook på vanlig måte.

Du får beskjed når nedlastingen er ferdig.

Vær oppmerksom på at når nedlastingen er ferdig kan det være at saksoversikten inneholder enkelte saker og dokumenter som ikke tilhører deg. Dette skyldes at system også henter ned saker og dokumenter som er del av de predefinerte søk i ephorte som er eksponert for Outlook. Hva disse søkene inneholder vil variere for den enkelte organisasjon og bruker. Dersom saken ikke tilhører deg vil ikke alle dokumenter til saken nødvendigvis bli lastet ned. For slike saker vil de 5 siste ankomne dokumenter i saken lastes. Dette er gjort for å unngå å laste ned unødig mye informasjon. Antallet er konfigurerbart

#### <span id="page-5-0"></span>BRUKERGRENSESNITT

Brukergrensesnittet i ephorte Outlook er i all hovedsak basert på Outlooks generelle brukergrensesnitt. Ved behov er Outlooks skjermbilder utvidet med egne seksjoner der saksbehandler kan angi metadata som er ephorte spesifikt. I tillegg er menybånd og kontekstmenyer i Outlook utvidet med egne ephortefunksjoner der dette er påkrevd eller hensiktsmessig. Vi har allikevel i all hovedsak etterstrebet å bruke mest mulig av innebygde funksjoner i Outlook slik at en saksbehandler som allerede behersker Outlook, vil kjenne seg igjen og forstå intuitivt hvordan man bruker systemet.

I dette kapittelet skal vi se nærmere på hovedprinsippene bak brukergrensesnittet.

#### <span id="page-5-1"></span>INFORMASJONSLAGERET

Data fra ephorte kan lagres i Outlook på 2 måter. Hvilken måte som benyttes bestemmes av den enkelte organisasjon. Overskriften på informasjonslageret kan variere da systemet kan valfritt konfigureres til å vise pålogget ephortebase, navn på bruker og/eller pålogget rolle

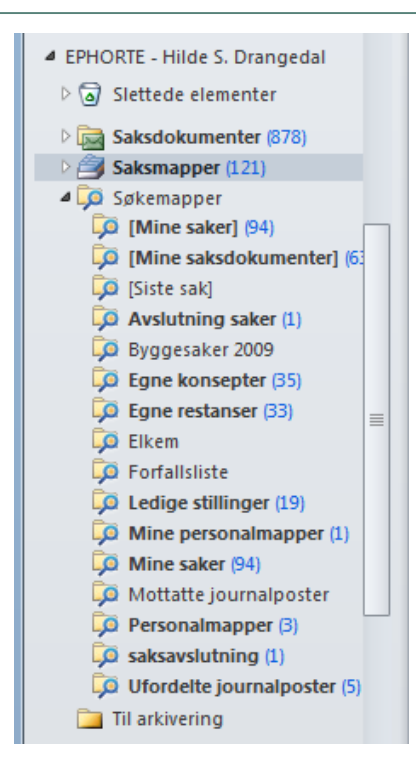

#### **Lagring i lokal pst-fil**

Dette er den foretrukne måten å lagre data dersom man har Outlook installert på en egen PC. Alle e-poster som vises fra Exchangeserveren lastes ned til et lokalt lager slik at dataene også er tilgjengelig når man ikke er tilkoblet nettverket

Akkurat det samme gjelder for ephorte Outlook. Metadata og dokumenter som er relevante for brukeren lastes automatisk ned fra ephorteserveren og lagres i et eget informasjonslager (pst-fil). Etter at dataene er ferdig lastet ned er disse tilgjengelig på samme måte som e-poster fra Exchange

Data fra ephorte vises med en egen overskrift i utforskeren i Outlook rett under e-postene. Herfra kan du få tilgang til alle saker og saksdokumenter som er lastet ned fra ephorte. Under søkemapper får du tilgang til alle forhåndslagrede søk som er aktuelle for pålogget bruker. Tallet til høyre for mappene angir på samme måte som i Outlook antall uleste forekomster i mappen. Det finnes også en mappe for slettede elementer

*NB! For at et søk skal hentes inn i en søkemappe i Outlook må det være krysset av for «Vis i Outlook» i ephorte Web. Personlige søk kan redigeres av den enkelte saksbehandler, men felles søk må oppdateres av arkivansvarlig*

Dersom PST-filen lagres på en lokal disk vil den automatisk bli kryptert i forhold til den PC'en som den er opprettet på, og det vil derfor ikke være mulig å overføre filen til en annen PC.

.

Det sentrale elementet i ephorte Outlook er saksdokumentet med tilhørende filvedlegg. Det er flere måter og framvise disse på og hvilken måte man ønsker å bruke vil være individuelt for den enkelte bruker. Dette beskrives i detalj nedenfor.

#### **Lagring i pst-fil på nettverksserver**

I terminalserverløsninger er det ofte upraktisk å lagre pst-filer lokalt. Det er da mer hensiktsmessig å legge denne filen på en sentral server. Enkelte organisasjoner vil også velge å bruke denne løsningen på bærbare PC'er. De kan da forhindre at sensitive data ikke tas ut av huset.

#### <span id="page-7-0"></span>SAKSMAPPER

På samme måte som i ephorte er saksmapper en sentral del av ephorte Outlook. Når man klikker på mappen **Saksmapper** hentes alle nedlastede saker fram i listevisningen til høyre.

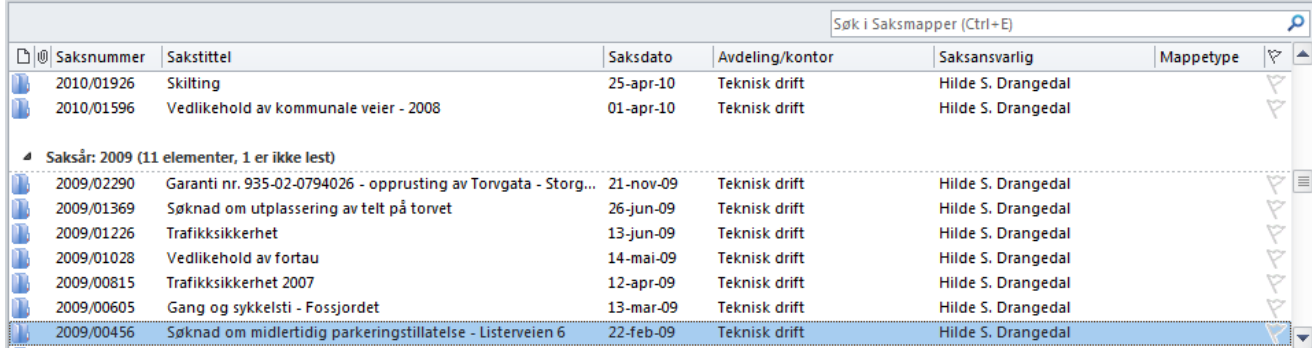

Saksmappene vises i en standard Outlook listevisning. Disse er i utgangspunktet sortert i omvendt kronologisk rekkefølge slik at siste saken vises først. Sakene er også gruppert på saksår. Sorteringsrekkefølgen kan naturligvis endres ved å klikke på kolonnene på samme måte som man gjør i Outlook. Det blå saksmappeikonet foran hver sak representerer en ephorte saksmappe. Systemet kan også konfigureres til å automatisk fjerne saker som er ferdigstilt, avsluttet eller utgått. Dette utføres av systemet ved hvert synkroniseringsintervall

#### <span id="page-7-1"></span>SAKSDOKUMENTER I SAKEN

Dersom man har valgt å vise leseruten for saksmappelisten vil denne vise alle saksdokumenter for valgt sak. Hvor leseruten plasseres (til høyre eller under) er avhengig av personlige preferanser og skjermstørrelse og angis i menybåndet (Visning – Leserute). I eksemplet nedenfor har vi valgt å vise dette under sakene.

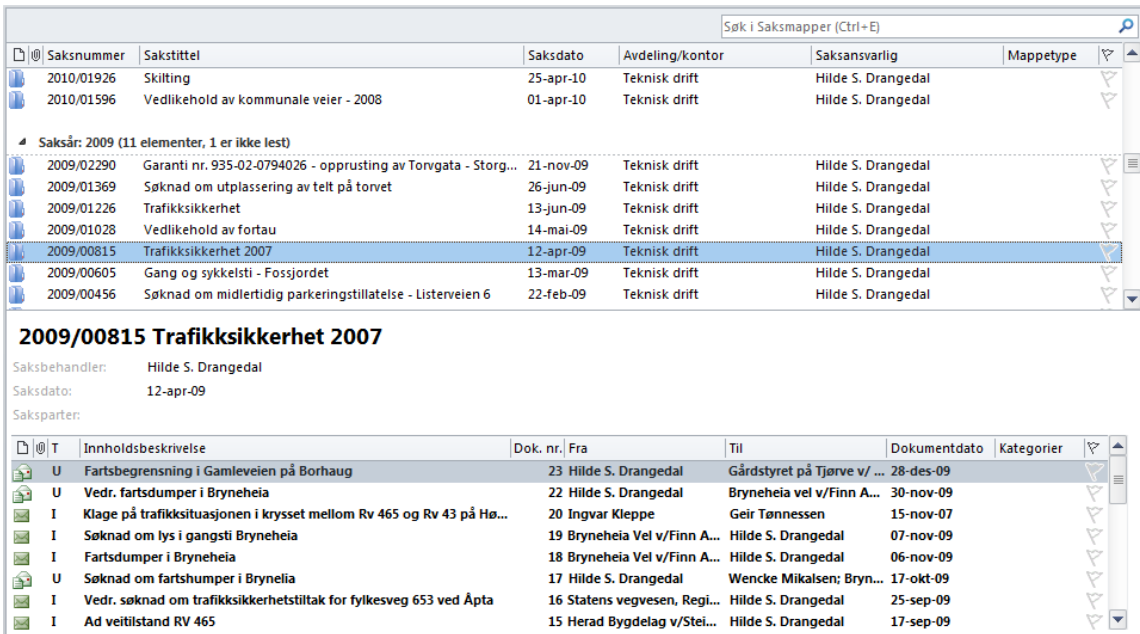

Når du klikker på en annen sak vil saksdokumentene til denne bli vist i leseruten

**Brukerdokumentasion** 

Vi har valgt å bruke tilnærmet samme ikoner som ellers i Outlook. For å skille ephorteikoner fra tilsvarende i Outlook har vi brukt en grønnfarge i stedet for den tradisjonelle blå/gule. Grønne ikoner betyr at saksdokumentet er arkivert i ephorte. Ikonene har ellers tilnærmet samme betydning som i Outlook.

- Ikonet betyr at saksdokumentet er arkivert, skrivebeskyttet og ulest  $\overline{\mathcal{M}}$
- Ikonet betyr at saksdokumentet er arkivert, skrivebeskyttet og lest  $\curvearrowright$
- Ikonet betyr at saksdokumentet er arkivert, men ikke ferdigstilt  $\mathbf{P}$
- Ikonet betyr at saksdokumentet er tilknyttet saken, men ennå ikke er arkivert i ephorte. Dette  $\rightarrow$ markeres med en blåfarge
- Ikonet betyr at saksdokumentet er besvart av et annet saksdokument i samme sak  $\epsilon$

For å vise og/eller redigere innholdet i saksdokumentet kan man dobbeltklikke på ønsket element i listen. Det hentes da fram en detaljvisning på samme måte som i Outlook

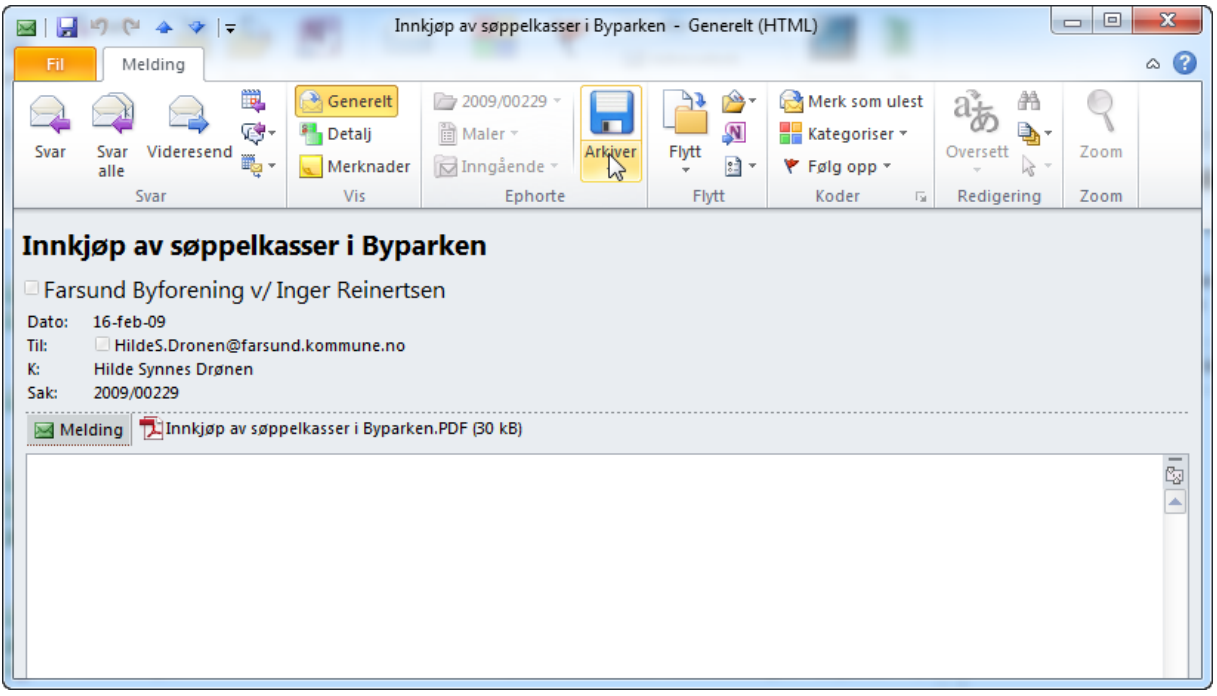

Bildet framstår identisk med en e-post fra Outlook med unntak av henvisning til sak, samt 2 ekstra seksjoner i menybåndet.

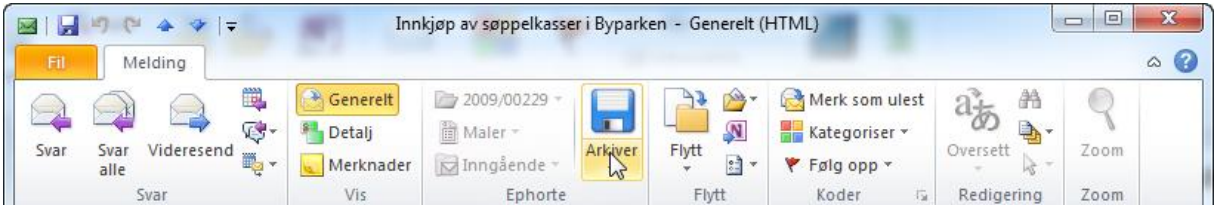

Under Vis-seksjonen kan man hente fram ephorte spesifikke detaljer og eventuelle tilknyttede merknader. Disse blir gjennomgått i detalj senere i denne dokumentasjonen.

I tillegg finnes det en egen ephorteseksjon som viser hvilken sak som saksdokumentet er tilknyttet, samt hva slags dokumenttype dette representerer. Seksjonen inneholder også en nedtrekksmeny for å tilknytte dokumentmaler fra ephorte. Dette brukes først og fremst ved produksjon av dokumenter

Saksdokumentet er ellers identisk med en e-post i Outlook. Både mottakere og eventuelt tilknyttede filvedlegg vises på samme måte. Filvedleggene kan naturligvis forhåndsvises på samme måte som man er vant til.

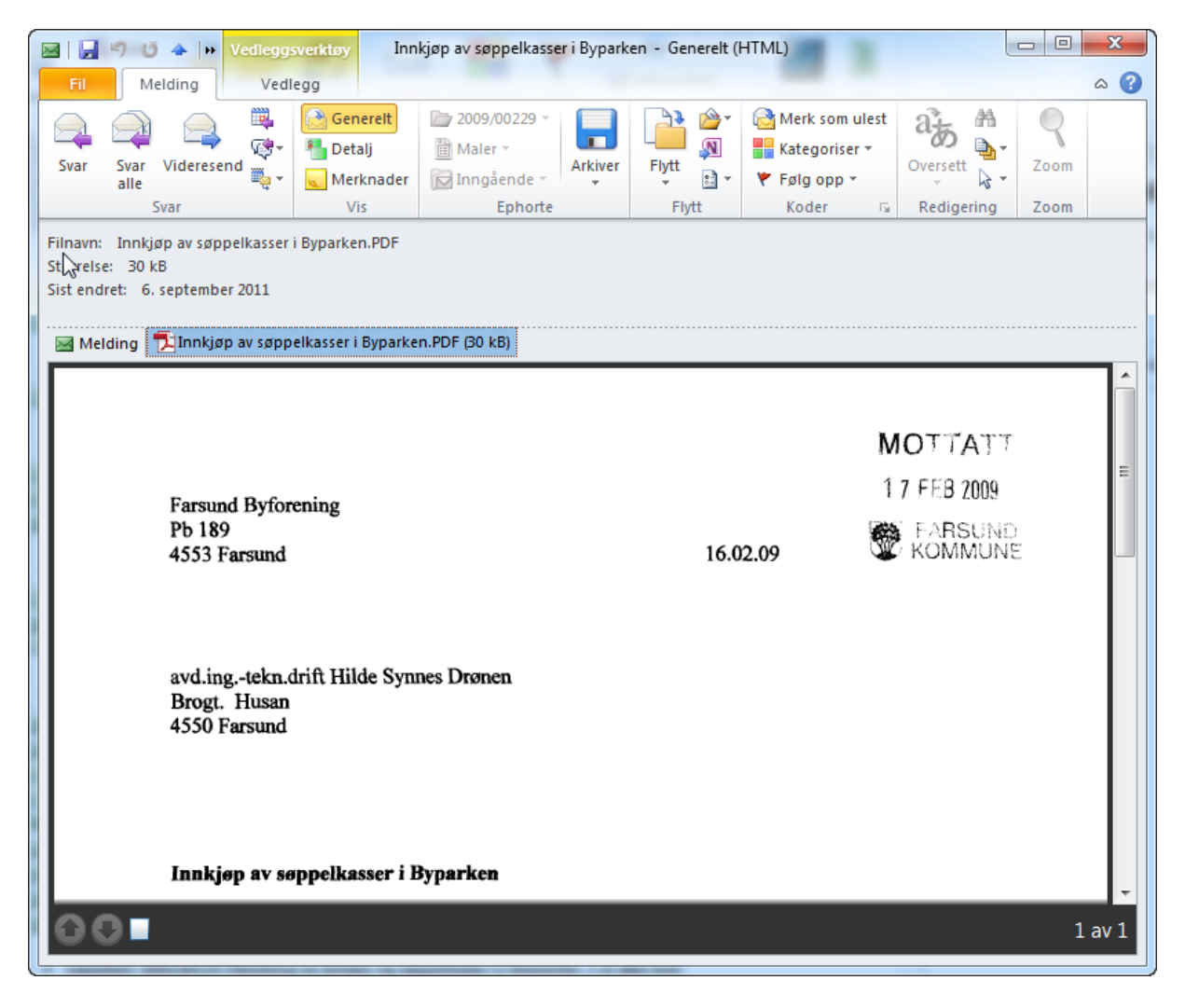

## <span id="page-9-0"></span>FILTRERING AV SAKER

Dersom man har mange saker i systemet kan det være aktuelt å sette på et filter for å begrense utvalget. Den enkleste måten å gjøre dette på er å bruke søkefeltet øverst til høyre i listen.

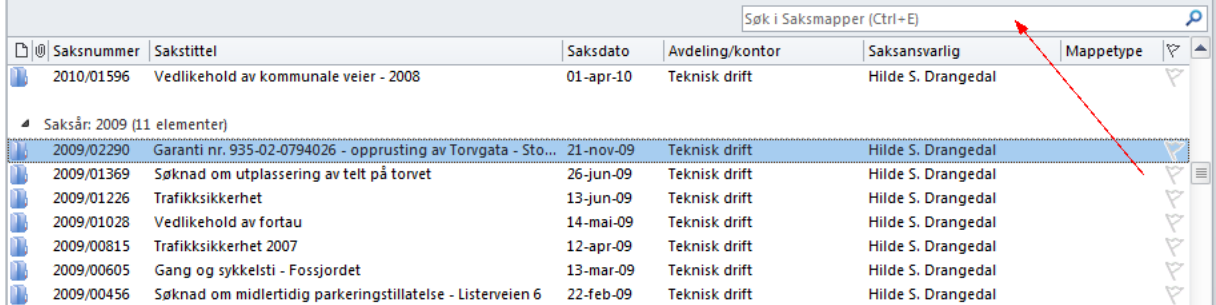

Her kan man filtrere på et hvilket som helst ord i tittel eller i saksnummerfeltet. Filtrering på ordet kommunal gir f.eks. følgende liste:

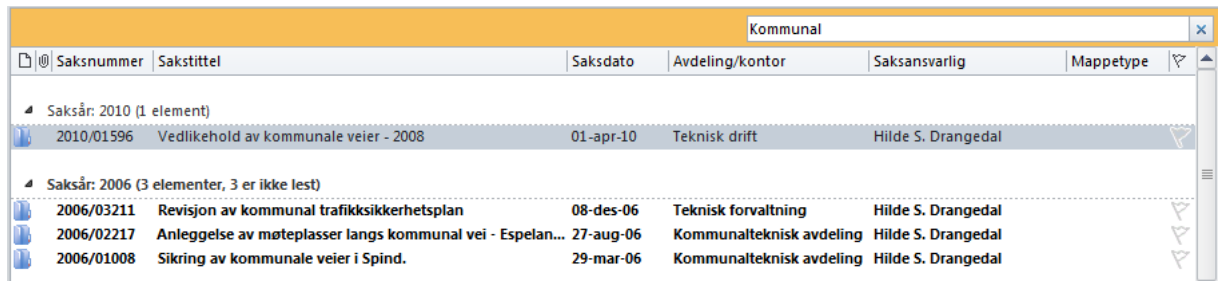

Man kan angi et saksnummer eller del av dette. Filter på 2008 henter f.eks. fram alle sakene i 2008. Man kan også kombinere søkebegrep i tittel og saksnummer. Filteret fjernes enkelt ved å klikke på krysset til høyre for søkefeltet.

#### <span id="page-10-0"></span>SAKSDOKUMENTER

Saksdokumentene i ephorte kan også vises som en liste over alle saksdokumenter kategorisert på saksnummer.

Klikk på mappen *Saksdokumenter* i utforskeren og en liste tilsvarende eksemplet nedenfor vises i **Outlook** 

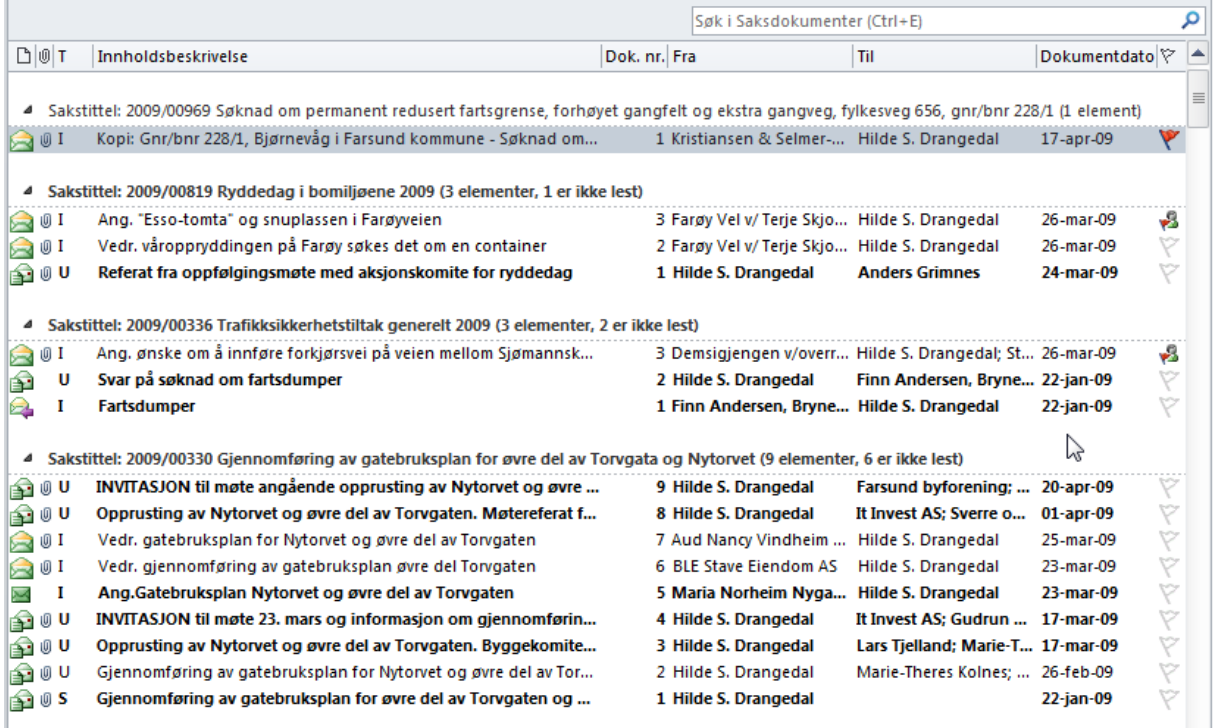

Denne listen er til forveksling lik innboksen i Outlook, men dokumentene er kategorisert på *sak* i stedet for *dato* slik det er vanlig for e-poster. Listen er sortert i omvendt kronologisk rekkefølge slik at siste saken vises først. Innen hver sak er saksdokumentene sortert etter synkende dokumentnummer. Både sortering og kategorisering kan endres av den enkelte. Dette gjøres på samme måte som ved endring av visning i Outlook. Vi henviser til Outlook-dokumentasjonen for detaljert beskrivelse av hvordan dette gjøres.

# <span id="page-11-0"></span>FILTRERING AV SAKSDOKUMENTER

Listen over saksdokumenter kan fort bli lang og en enkel måte å begrense denne på er å bruke søkefeltet øverst til høyre

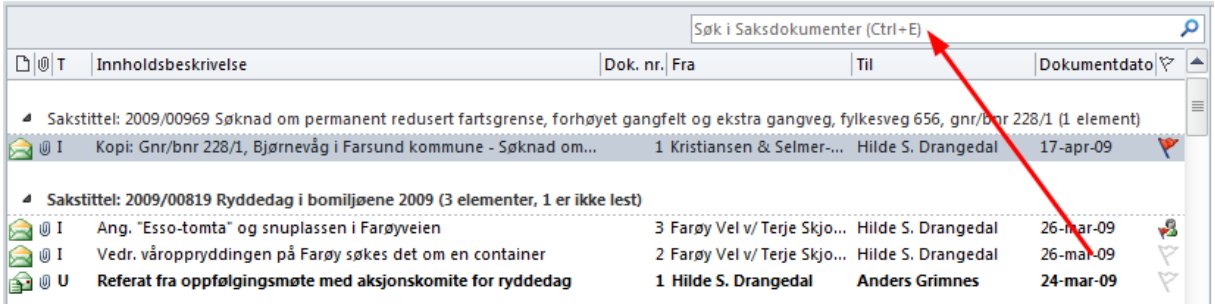

Her kan man filtrere på et hvilket som helst ord i tittel, tilknyttede dokumenter eller kombinasjoner av disse. Filteret fjernes enkelt ved å klikke på krysset til høyre for søkefeltet.

#### <span id="page-11-1"></span>SØKEMAPPER

I ephorte kan det opprettes predefinerte søk som også kan gjøres tilgjengelig for ephorte Outlook. Dette vil typisk være personaliserte standardsøk som «Egne restanser», «Dokumenter under arbeid» og lignende. Slike søk er i ephorte Outlook tilgjengelig under *Søkemapper* i utforskeren.

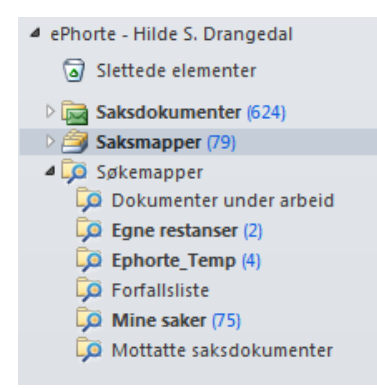

Ved å klikke på ekspansjonsikonet listes det opp alle søk for den enkelte bruker. Merk at innholdet i disse kan variere. Søkemappene er såkalte virtuelle mapper der innholdet er forhåndsfiltrert i forhold til kriteriene som er gitt i hvert enkelt søk. Søkene kan inneholde enten saksmapper eller saksdokumenter og viser på samme måte som øvrige mapper hvor mange forekomster som er uleste. Alle funksjoner som kan utføres på sak- og saksdokumentmappene, kan også utføres direkte fra søkemappene

#### Eksempel «Egne restanser»

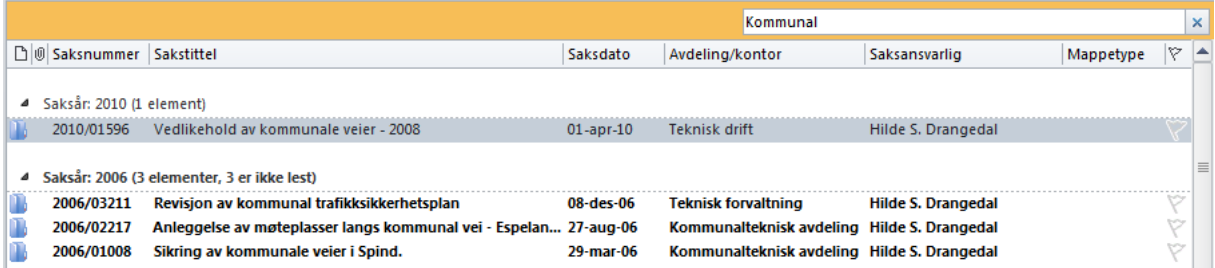

Enkelte søkemapper bruker man oftere enn andre. Disse kan med fordel legges opp i favorittfeltet til Outlook. Det gjøres ved å høyreklikke på søkemappen og velge «Vis i favoritter»

## <span id="page-12-0"></span>AUTOGENERERTE SØKEMAPPER

- ▲ Favoritter
	- Sendte elementer
	- $\sqrt{2}$  Innboks (7)
	- [O [Mine saker] (98)
	- [O [Mine saksdokumenter] (633)
	- $\Box$  [Siste sak] (1)

#### **[Mine saker]**

I tillegg til søkemappene som er definert i ephorte vil EO også opprette 3 søkemapper automatisk. Disse er omgitt av klammeparanteser og skiller seg derfor ut fra øvrige søk. De vises også i Favoritter-seksjon til Outlook for enklere tilgang

Saksmappene som er lastet ned til ephorte vil ofte inkludere saksmapper der andre er saksansvarlig. Dette skyldes at de predefinerte søkene ofte inneholder saksmapper og saksdokumenter som er utarbeidet av andre saksbehandler. Denne søkemappen filtrerer automatisk alle saksmapper der innlogget saksbehandler er saksansvarlig. Søkemappen opprettes automatisk ved omstart av Outlook etter nedlasting

#### **[Mine saksdokumenter]**

Denne søkemappen inneholder alle saksdokumentene til saksmapper der innlogget bruker er saksansvarlig

#### **[Siste sak]**

Denne søkemappen vil alltid inneholde saksdokumentene til den siste saken du har vist eller jobbet med.

#### <span id="page-12-1"></span>IMPORTERE FLERE SAKER FRA EPHORTE

Dersom man har behov for Outlook-lagring av en eller flere saker som ikke ble importert automatisk ved første nedlasting fra ephorte, kan dette gjøres på flere måter

#### <span id="page-12-2"></span>IMPORTERE SAKER DIREKTE FRA OUTLOOK

- 1) Hent fram en ephorte Outlook-mappe og høyreklikk
- 2) Velg *Importer sak fra ephorte* fra kontekstmenyen
- 3) Angi ord i sakstittel eller saksnummer dersom du kjenner dette. Listen over tilgjengelige saker framsøkes automatisk mens du skriver

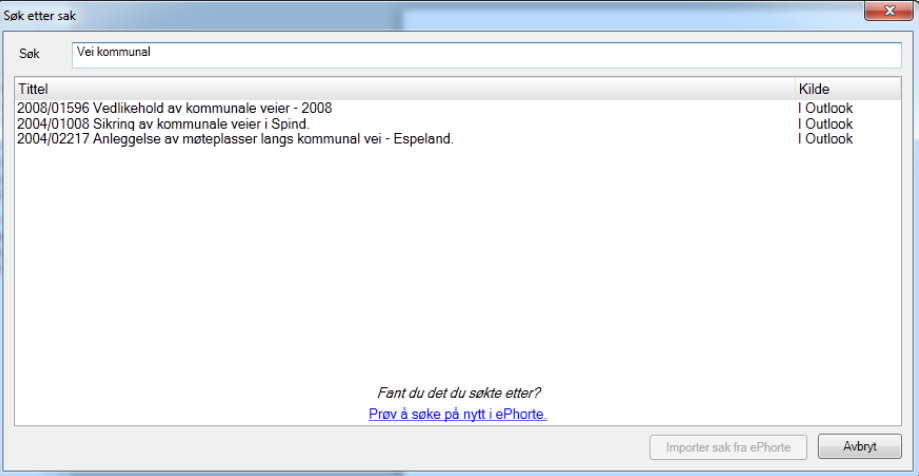

Det søkes først i Outlookmappene om det finnes en sak som allerede er importert. Dersom saken ikke ble funnet kan du fortsette søket mot ephorte ved å klikke på den blå linken nederst i søkevinduet.

4) Klikk eventuelt på videre søk dersom saken ikke ble funnet i Outlook. Søket returnerer nå også saker fra ephorte

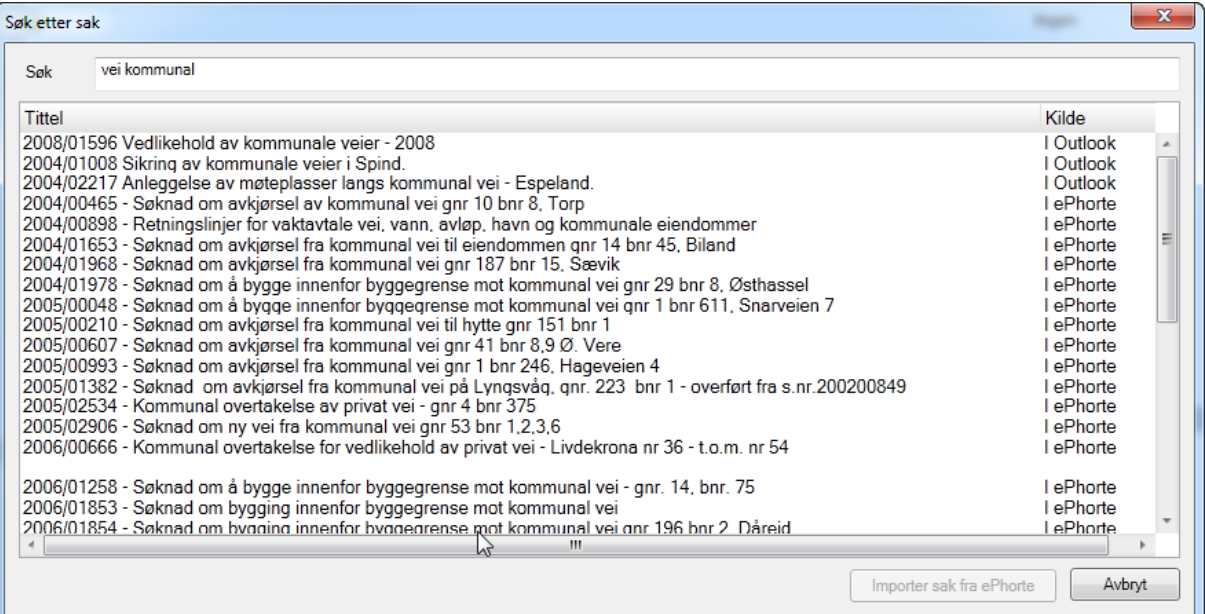

Kolonnen *Kilde* til høyre i vinduet viser hvor saken er hentet fra

5) Merk sakene du vil laste ned og klikk *Importer sak fra ephorte.* Du kan merke flere saker på standard Windows måte ved å holde nede Control eller Shift-tasten når du klikker. Nedlastingen foregår i bakgrunnen og valgte saker med saksdokumenter legges inn i Outlook

#### <span id="page-13-0"></span>IMPORTERE SAKER FRA EPHORTE SØK

Dersom organisasjonen din bruker ephorte Søk, kan du importere saker til Outlook direkte fra denne. ephorte Søk startes ved å klikke på overskriften til Informasjonslageret i venstremenyen. Du får da fram websiden til ephorte søk og kan framsøke informasjon på tvers av hele ephortebasen.

## <span id="page-14-0"></span>SYNKRONISERING MOT EPHORTESERVER

For at du skal kunne arbeide med ephortedata i Outlook må dataene være tilgjengelig i Outlookmapper. Saker og saksdokumenter kan selvfølgelig bli oppdatert på utsiden av Outlook og det vil derfor være behov for å synkronisere ephortedata i Outlook mot serverdata. Dette håndteres av en egen synkroniseringsrutine som med jevne mellomrom (standard hvert 5. minutt) sjekker om en eller flere av nedlastede saker/saksdokumenter har fått endret innhold siden forrige nedlasting. Dersom man finner endringer, sørger systemet for automatisk å laste ned nødvendig data i bakgrunnen. Synkroniseringen vil også laste ned nye saker/saksdokumenter som er tildelt saksbehandler. Dette gjelder også for nye forekomster i søkemappene.

Når en sak eller saksdokument er lastet ned på nytt fra ephorte markeres det som ulest. Slik kan saksbehandler enkelt se hva som er oppdatert.

Synkroniseringsoperasjoner er programmert for å gå i bakgrunnen og vil i svært liten grad påvirke ytelsen i Outlook. Det fungerer omtrent på samme måte som når Outlook henter nye e-poster fra Exchange

# <span id="page-15-0"></span>**SAKS- OG DOKUMENTBEHANDLING**

## <span id="page-15-2"></span><span id="page-15-1"></span>INNLEDNING

#### SAKSBEHANDLING

ephorte Outlook er i første rekke et verktøy som skal støtte deg i saksbehandlingsprosessen. Gjennom ephorte Outlook skal du kunne gjøre standard saksbehandling som å produsere dokumenter, innstillinger og notater, følge opp sakene dine og dokumentere de oppgavene du har utført.

## <span id="page-15-3"></span>DOKUMENTBEHANDLING

ephorte Outlook er også et dokumentbehandlingsverktøy. Det vil si at systemet benyttes til å produsere og oppbevare elektroniske dokumenter og metadata om disse. Løsningen har funksjoner for å opprette dokumenter, lagre dokumenter og sjekker dokumentet inn og ut av dokumentlageret etter behov.

All saks- og dokumentbehandling gjøres med utgangspunkt i brukergrensesnittet i Outlook. Vi skal i dette kapitlet gå gjennom alle funksjoner du kan gjøre i systemet

#### <span id="page-15-4"></span>SAKSMAPPER

En saksmappe er en samling saksdokumenter som samlet dokumenterer saksbehandlingen i en bestemt sak. Saksmappen vil inneholde opplysninger om saken som tittel, sakstype, status og emner/referanser saken knyttes til.

Saksmappen har også referanser til eventuelle saksparter og merknader som er knyttet til mappen.

#### <span id="page-15-5"></span>OPPRETTE/REDIGERE SAKSMAPPE

Før du oppretter en ny saksmappe, skal du alltid kontrollere / vurdere om det allerede finnes en saksmappe som e-posten kan legges i. For å lage ny saksmappe gjør følgende:

- 1. Klikk på knappen *Ny sak* i menybåndet. (Dersom innboksen er aktivert finner du valget under «Nye elementer»
- 2. Vinduet for å registrere ny saksmappe vises
- 3. Registrer inn en beskrivende tittel
- 4. Klikk *Lagre og Lukk* for å opprette saken i ephorte.

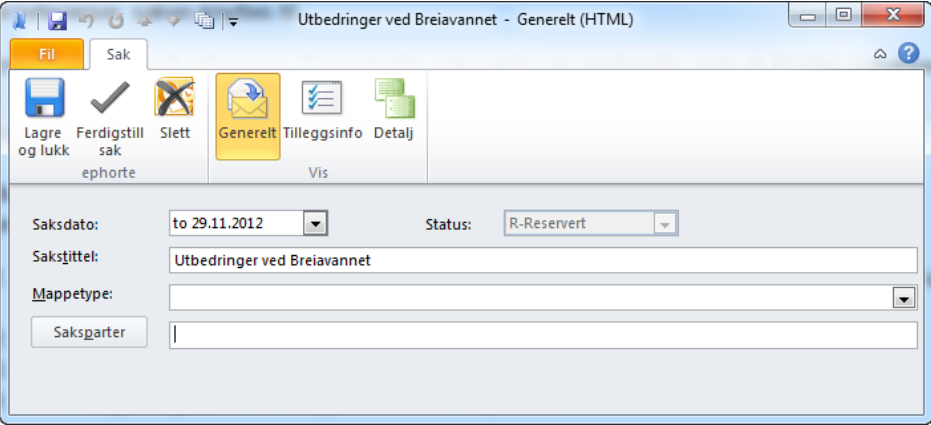

Etter at saken er opprettet legger den seg inn på toppen av *Saksmapper*. Du kan når som helst redigere innholdet i saken ved å dobbeltklikke på dette elementet

#### <span id="page-16-0"></span>LEGGE TIL/REDIGERE SAKSPARTER

Du kan også legge til saksparter på en sak. Dette gjøres i samme registreringsbildet som sak i feltet *Saksparter.*

Sakspartene angis på samme måte som du angir mottakere i en e-post. Outlook vil automatisk foreslå de siste e-postmottakerne du har brukt. Du kan også slå opp i Outlooks kontaktregistre ved å trykke på *Saksparter-*knappen. Dersom du vil registrere flere enn en sakspart til en sak kan disse angis ved å skille partene med ny linje eller semikolon

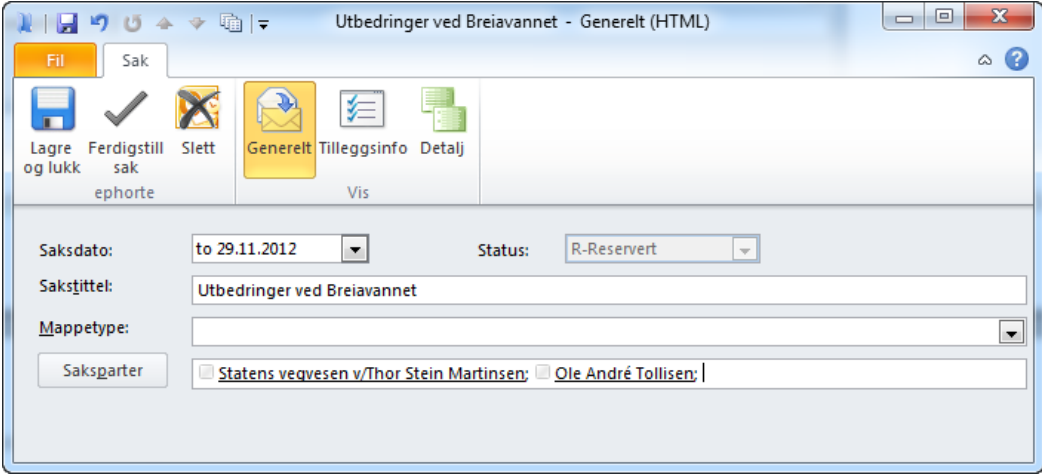

Du kan når som helst endre eller slette registrerte saksparter direkte i feltet.

## <span id="page-16-1"></span>LEGGE TIL TILLEGGSINFORMASJON

I ephorte er det mulig for den enkelte organisasjon å legge til tilleggsinformasjon til en sak. Hva denne består i er bestemt av mappetypen og kan variere fra organisasjon til organisasjon. I eksemplet nedenfor har vi brukt mappetypen «Tilskuddsak». Denne mappetypen inneholder attributter som beskriver spesifikke felt som benyttes til denne type saker. Tilleggsinformasjon registreres på følgende måte:

- 1) Opprett ny sak eller hent fram en eksisterende for redigering
- 2) Velg en mappetype. I eksemplet bruker vi Tilskuddsak
- 3) Klikk på knappen *Tilleggsinfo* i menybåndet
- 4) Angi ønsket informasjon og klikk *Lagre og lukk* for å lagre data i ephorte

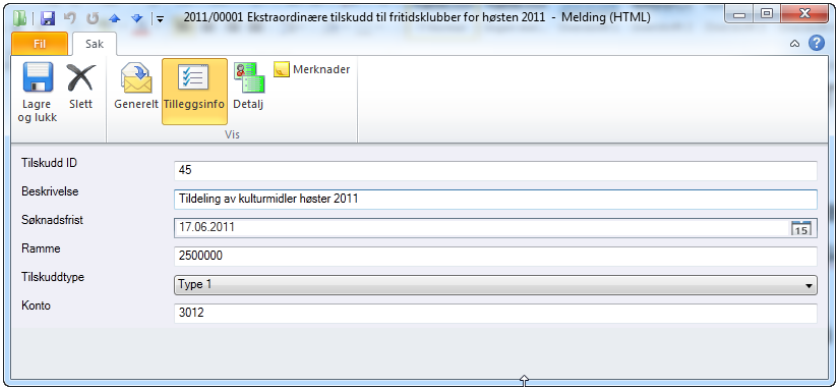

# <span id="page-17-0"></span>KLASSERING OG PROSJEKTREFERANSE

I enkelte organisasjoner er det saksbehandler som registrerer sakens arkivkode eller klassering som det også kalles. For å angi klasseringen må man åpne aktuell sak og klikke på «Detalj» i Visseksjonen i menybåndet.

I denne seksjonen kan man også begrense tilgang til saken ved å sette på tilgangskoder og skjerme tekst. Dette er nærmere beskrevet i kapittelet om [Tilgangsbeskyttelse og skjerming.](#page-34-0)

For å angi klassering kan du klikke på knappen «Klassering» i vinduet. Du får da fram et søkevindu der du kan søke etter gyldige arkivkoder i din organisasjon. Angi en kode eller ord i beskrivelsen. Systemet vil søke fram alle arkivkoder som tilfredsstiller søkebetingelsen. Du velger arkivkode ved å dobbeltklikke på ønsket kode eller ved å klikke knappen «Velg klassering»

Saken **kan** også kobles til et prosjekt. Nedtrekkslisten viser aktive prosjekt i din organisasjon

# <span id="page-17-1"></span>FERDIGSTILLE SAK

Når saken er ferdig behandlet er det vanlig å ferdigstille saken. Dette gjøres ved å åpne aktuell sak og klikke på knappen «Ferdigstill sak» i menybåndet.

## <span id="page-17-2"></span>SLETTE SAK

Dersom man ønsker å fjerne gamle eller uaktuelle saker fra Outlook kan dette gjøres ved å høyreklikke på aktuell sak i saksoversikten, eller man kan åpne saken og klikke på knappen «Slett» i menybåndet. Saken med tilhørende dokumenter fjernes da fra Outlook. Vær oppmerksom på at saken ikke blir slettet fra ephorte. Det er kun din lokale kopi som fjernes fra Outlook. Du kan når som helst hente saken tilbake til Outlook ved å importere den på nytt. Se [«Importere flere saker fra ephorte»](#page-12-1)

# <span id="page-17-3"></span>OPPRETTE SGK-MAPPER

Ephorte Outlook gir også en mulighet for å opprette såkalte SGK-mapper som lagres i ephorte, men ikke anses som en del av saksarkivet. Slike mapper skal følgelig heller ikke avleveres.

I ephorte kan slike mapper være av 3 typer:

- Private mapper. Kun tilgjengelig for den enkelte saksbehandler
- Avdelingsmapper. Kun tilgjengelig for saksbehandlere i en bestemt avdeling
- Fellesmapper. Tilgjengelig for alle

Det er kun mappedokumenter som kan opprettes i slike mapper. Se [«Opprette mappedokumenter i](#page-31-0)  [saker»](#page-31-0) for nærmere beskrivelse av hvordan dette gjøres

Man oppretter SGK-mapper på samme måte som vanlige saker, men man velger ønsket type i feltet «Mappetype

SGK-mapper vises i saksoversikten med et grønt ikon i stedet for det vanlige blå slik at det er lettere å se forskjell. Slike mappetyper tildeles heller ikke et eget saksnummer, men vil bli kategorisert under året den ble opprettet

## <span id="page-18-0"></span>MERKNADER

Merknader kan registreres på saksmapper og saksdokumenter. Disse merknadene vil erstatte de tradisjonelle påtegninger som tidligere ble gjort på saksomslaget. Det er anledning til å registrere flere merknader på en saksmappe. Det er også anledning til å registrere merknader på saksdokumentene i saksmappa. Disse merknadene vil være påtegninger for behandling av enkelte de dokument.

## <span id="page-18-1"></span>LEGGE TIL MERKNAD

For å legge til en ny merknad skal du gjøre følgende:

- 1. Finn frem saksmappen eller saksdokumentet i redigeringsmodus
- 2. Klikk på *Merknader* i menybåndet
- 3. Klikk knappen *Ny merknad*
- 4. Skriv inn merknaden
- 5. Klikk *Lagre og lukk* for å lagre.

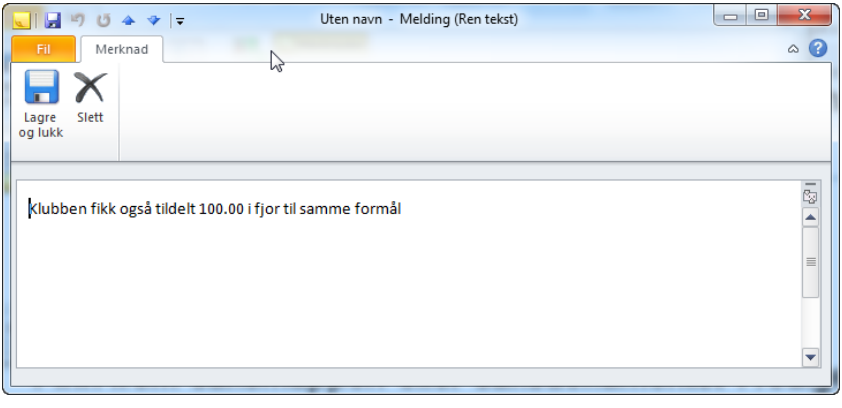

#### <span id="page-18-2"></span>REDIGERE MERKNAD

For å endre opplysninger om en merknad skal du gjøre følgende:

- 1. Dobbeltklikk på merknaden
- 2. Foreta endringene og klikk *Lagre og lukk* for å lagre.

#### <span id="page-18-3"></span>SLETTE MERKNAD

For å slette en merknad, gjør følgende:

- 1. Dobbeltklikk på merknaden du vil slette
- 2. Klikk menyvalget *Slett*

# <span id="page-19-0"></span>LEGGE TIL LENKER

Man kan legge til lenker til Sharepoint prosjektrom direkte fra en sak. Dette gjøres ved å åpne en sak og klikke «Lenker»-knappen i menybåndet

Man får her mulighet til å legge lenke til både andre saker, eller Sharepoint prosjektrom i intranettet. Systemet må konfigureres til å peke på organisasjonens Sharepoint site. Når man oppretter en ny lenke vil man få opp alle tilgjenglige prosjektrom i valgt site.

Dersom en lenke er opprettet vil man kunne klikke seg direkte inn på delte dokumenter i prosjetkrommet i Sharepoint.

Tilsvarende funksjonalitet finnes for å opprette lenker til andre ephortesaker

#### <span id="page-20-0"></span>SAKSDOKUMENTER

Et saksdokument må tilhøre en saksmappe. Dersom du skal lage et nytt saksdokument, må du søke frem en eksisterende eller opprette en ny saksmappe.

Følgende dokumenttyper finnes:

- I Inngående post fra en ekstern person/virksomhet
- U Utgående post til en ekstern person/virksomhet. Det finnes en spesialvariant av utgående post som kalles «Postforsendelse». Dette er forsendelser der mottakeren skal motta brevet via regulær postforsendelse og ikke på e-post.
- X Interne notat som sendes mellom to enheter/personer i virksomheten. Mottaker må ikke avskrive posten.
- N Interne notat som sendes mellom to enheter/personer i virksomheten. Mottaker må avskrive posten.
- S Saksframlegg som inneholder utredning og forslag til vedtak for sak til behandling i styre, råd eller utvalg.
- Y Mappedokument. Dokument som ikke er en del av journalen, men som av forskjellige årsaker lagres sammen med saken som en referanse
- Z Mappedokument i private mapper. Disse anses ikke som en del av det offisielle arkivet

#### <span id="page-20-1"></span>OVERFØRE EN E-POST FRA INNBOKSEN I OUTLOOK

Svært mange eksterne henvendelser og forespørsler fra publikum blir i dag sendt som e-post. Det er svært enkelt å eksportere en e-post inn i ephorte som et inngående saksdokument. Dette kan gjøres på 2 forskjellige måter:

#### EKSPORTER E-POST FRA KONTEKSTMENY

- 1) Høyreklikk på e-posten du ønsker å importere
- 2) Klikk *Eksporter til ephorte*. De inntil 10 siste sakene du har jobbet med vises
- 3) Velg ønsket sak. Eposten hentes nå opp i redigeringsmodus slik at du kan endre eventuelle metadata før eksport. Systemet vil foreslå dokumenttype avhengig av hvem som er avsender. Dersom avsenderen er en intern ephortebruker vil «X - Notat uten oppfølging» bli foreslått. Tilsvarende vil «I – Inngående» bli valgt for eksterne avsendere. Dette kan overstyres i ephorte-seksjonen i menybåndet.
- 4) Du kan også om ønskelig legge på en egen dokumentkategori. Tilgjengelige kategorier er tilgjengelig i menybåndet
- 5) Endre eventuell metadata før import. Tittelen blir automatisk strippet for typiske e-post prefiks som re:, sv: vs:, og lignende. Denne automatikken kan deaktiveres om ønskelig. Alle elementer i e-posten kan ellers endres. Du kan fjerne og legge til mottakere og/eller vedlegg.

Innholdet i meldingsteksten kan også endres. Ved å klikke på knappen «Detaljer» i menybåndet vil man få tilgang til en flere metadata som kan endres før eksport.

- 6) Du kan også endre hvilket dokumentvedlegg som skal registreres som hoveddokument i ephorte. Dette gjøres ved å klikke på fanen «Dokumenter». Innholdet i meldingen vil standard være valgt som hoveddokument. Du kan endre dette ved å krysse av ønsket dokumentvedlegg som skal brukes i stedet i kolonnen «Hoved». Du kan også endre navnet på eventuelle vedlegg til eposten.
- 7) Klikk «Arkiver» knappen i menybåndet for å arkivere eposten i ephorte

E-posten er nå overført til ephorte og merket med kategorien *Arkivert i ephorte*. Dette gjør det enkelt å se hvilke e-poster som allerede er eksportert

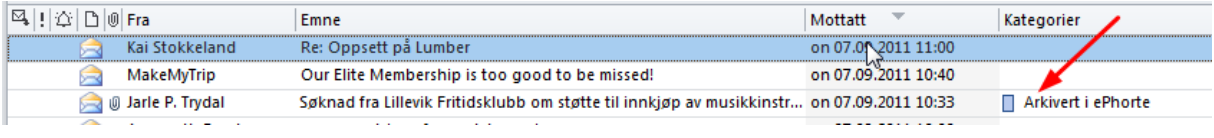

Avsender, mottaker og eventuelle kopimottakere er registrert i ephorte på samme måte som i e-post. Det samme gjelder alle tilknyttede dokumenter i e-posten

Man kan også eksportere e-poster fra mappen «Sendte elementer» i Outlook. Systemet vil da anta at disse skal eksporteres som en utgående e-post, men alle metadata kan endres før man eksporterer.

## EKSPORTER E-POST FRA MED «DRA- OG SLIPP»

Du kan også overføre e-posten ved å dra den over til ephorte. Dette gjøres på følgende måte

- 1) Dra e-posten med musen og slipp den på *Saksdokumenter*-mappen.
- 2) Velg sak e-posten skal tilknyttes
- 3) Klikk *Arkiver* knappen på menybåndet

E-posten er nå overført til ephorte og merket med kategorien *Arkivert i ephorte* på samme måte som ved overføring via kontekstmeny

Det er også mulig med dra- og slippe direkte til en sak. For å kunne gjøre dette må man først åpne et eget Outlook-felt for visning av saker. Dette gjøres ved å klikke Arkiv-knappen i menybåndet og velge «Vis felt for saker». Det kommer da opp en egen seksjon i Outlook der man kan velge fra søkemapper for saker. Når denne seksjonen er åpnet kan man dra en e-post direkte til en sak. Eksportfunksjonen fungerer for øvrig likt.

#### <span id="page-21-0"></span>SØKE ETTER SAKER

Når man skal knytte et saksdokument til en sak må man velge en sak fra nedtrekksmenyen. Dersom saken ikke finnes i menyen kan man søke direkte etter sak fra samme menyen. Dette gjøres på følgende måte:

1) Klikke *Søk etter sak* i nedtrekksmenyen for saksvalg.

- 2) Angi hva du vil søke etter. Du har følgende valg:
	- Søk i sakstittel/saksnr iak i sakstittel/saksn Søk i dokumenttitler i saken Sek i saksparter<br>Søk i saksparter<br>Søk i avsender/mottaker av saksdokumenter
- 3) Angi et eller flere søkebegrep.

Listen over tilgjengelige saker søkes fram automatisk

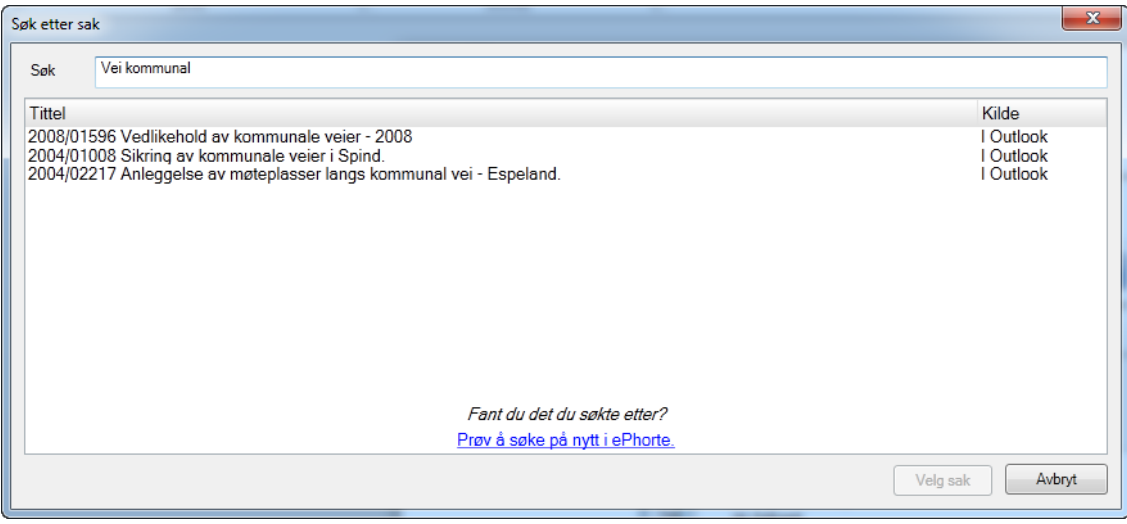

Det søkes først i Outlookmappene om det finnes en sak som allerede er importert. Dersom saken ikke ble funnet, fortsettes søket mot ephorte ved å klikke på den *blå linken* nederst i søkevinduet.

4) Klikk eventuelt på videre søk dersom saken ikke ble funnet i Outlook. Søket returnerer nå også saker fra ephorteserveren

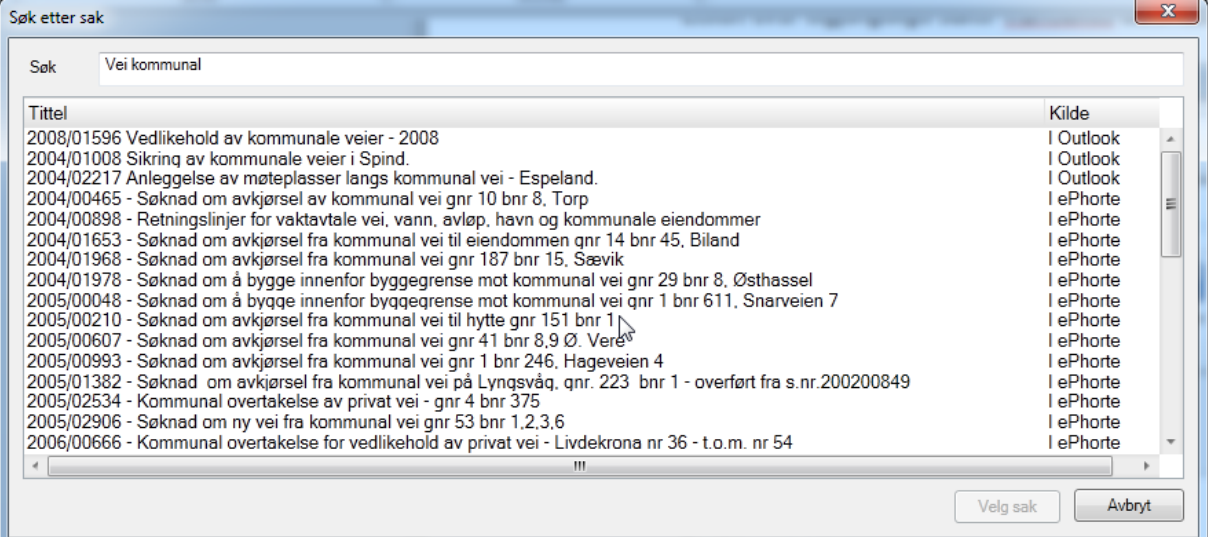

Kolonnen *Kilde* til høyre i vinduet viser hvor saken er hentet fra

5) Dobbeltklikk på aktuell sak. Dersom saken er fra ephorteserveren må du først bekrefte at du vil laste ned saken til Outlook før du kan bruke den. Nedlastingen foregår i bakgrunnen og saken med saksdokumenter legges inn i Outlook

Brukerdokumentasjon

# <span id="page-24-0"></span>BESVARE SAKSDOKUMENTER

Du kan fjerne en restanse på et inngående brev med å skrive svarbrev. Du bør også benytte denne funksjonen for å sikre deg at restanser blir fjernet fra saksdokumenter. For å besvare et saksdokument går du fram på samme måte som i Outlook. Dersom en e-post er eksportert til ephorte, kan den besvares fra både innboksen i Outlook og fra saksdokumentmappen

- 1. Velg saksdokumentet du vil besvare og klikk på *Svar*-knappen i menybåndet. Både mottaker og sakstilknytning er allerede valgt automatisk
- 2. Lag et svar på e-posten og tilknytt eventuelle tekstdokumenter
- 3. Klikk *Send-*knappen for å sende eller *Arkiver* hvis du bare vil arkivere dokumentet og sende det senere. Følgende dialog vises:

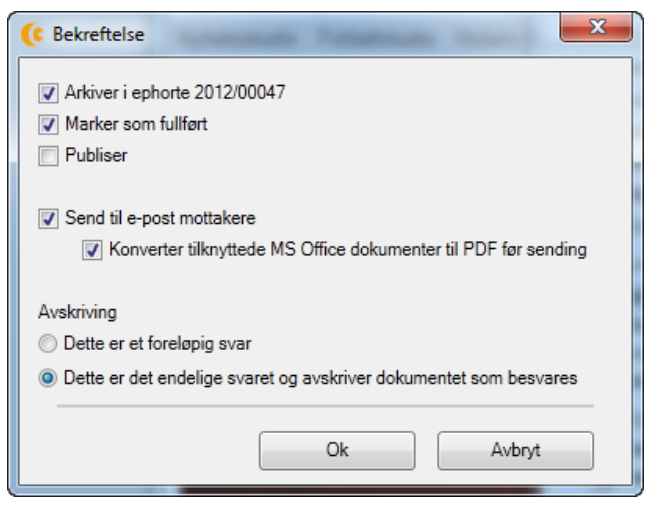

- 4. Angi om dokumentet skal markeres som fullført og velg hvordan dokumentet skal avskrive brevet som besvares. Du kan i tillegg velge om dokumentet skal publiseres til innsynsløsning, samt krysse av *Konverter automatisk Office-dokumenter til PDF før sending.*
- 5. Klikk *OK* for å sende/arkivere saksdokumentet

Etter sending legger dokumentet seg i mappen *Saksdokumenter* som et utgående brev og sjekker inn dokumentet i ephorte.

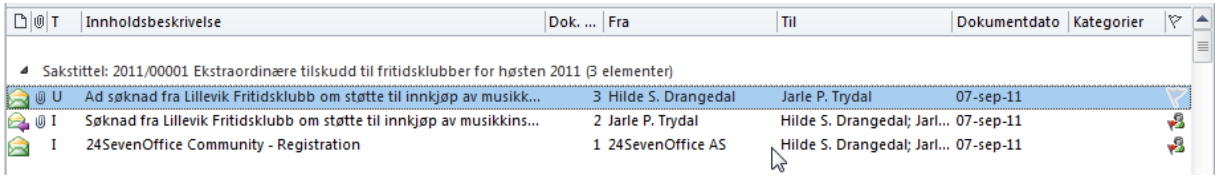

Dersom du klikker *Arkiver-*knappen i stedet for *Send* vil e-posten bli arkivert i ephorte uten å bli sendt først. E-posten er lagret som et dokument under arbeid og du kan når som helst gjøre endringer og sende/ferdigstille når det er klart

# <span id="page-25-0"></span>LAGE NY UTGÅENDE E-POST

Dersom du ønsker å opprette en ny utgående e-post som skal arkiveres i ephorte, gjøres dette helt identisk som når du skal opprette en e-post i Outlook. Mottakere, tittel og eventuell tilknytning av eksterne filer gjøres på vanlig måte. Dersom du vil tilknytte e-posten til en sak må du gjøre følgende:

1. Velg hvilken sak eposten skal tilknyttes i nedtrekksmenyen *Velg sak* i menybåndet:

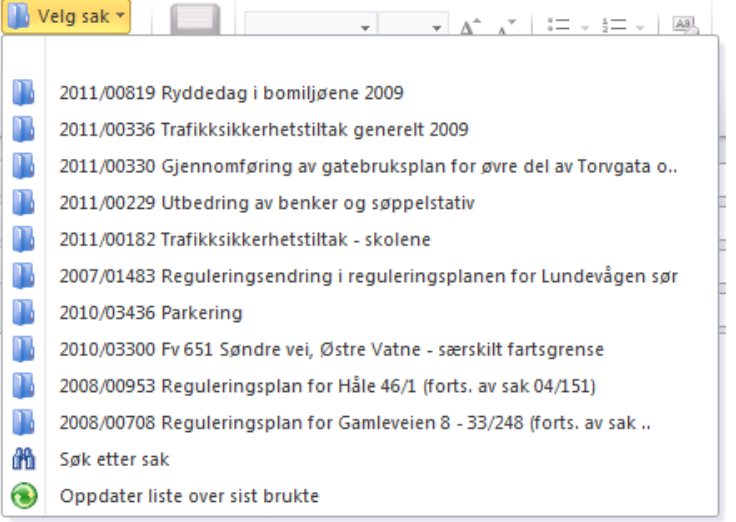

Systemet vil foreslå de inntil 10 siste sakene du har jobbet med. Du kan du også søke etter andre saker som ikke er i listen.

- 2. Etter at sak er valgt må du angi *dokumenttype*. Systemet foreslår *Utgående*, men alle andre dokumenttyper kan også velges. Vær oppmerksom på at minst en av mottakerne må være eksterne. Med det menes at de har en e-post adresse utenfor organisasjonen og ikke er registrert som en ephorte-bruker.
- 3. Når e-posten er klar til å sendes klikker du på *Send*-knappen. Prosedyren for øvrig er identisk med når du besvarer et dokument

Når du nå sender e-posten vil den automatisk bli lagret på valgt sak.

## <span id="page-25-1"></span>LAGE INTERNT NOTAT

Dersom du ønsker å opprette et internt notat som skal arkiveres i ephorte, gjøres dette på samme måte som ved utgående dokumenter. Den eneste forskjellen er at du i dokumenttypevalget bruker enten «*Internt notat (N)»* eller «*Internt notat (X)»*. Forskjellen på disse er at den første fordrer svar fra mottaker, mens den andre brukes for informasjonsskriv og lignende. Hvis man velger en av disse dokumenttypene er det kun interne mottakere som tillates, det vil si mottakere som er registrert som ephortebrukere. Dette avgjøres av e-postadressen som angis.

Når du nå sender e-posten vil den automatisk bli lagret på valgt sak.

#### <span id="page-25-2"></span>LEGGE TIL TEKSTDOKUMENT BASERT PÅ DOKUMENTMAL I EPHORTE

De fleste organisasjoner har opprettet et sett med dokumentmaler som brukes i saksbehandlersystemet. Dette sparer tid for saksbehandleren og sikrer at informasjon som sendes ut har et konformt uttrykk. Slike dokumentmaler kan tilknyttes vanlige eposter som et filvedlegg.

Dette gjøres på følgende måte:

- 1) Opprett ny e-post og velg tilknytning til ønsket sak
- 2) Rett under sakstilknytningsfeltet kan du velge dokumentmaler som er tilgjengelig fra ephorte. Når du klikker på nedtrekksmenyen vil du få en liste over de 5 siste dokumentmalene du har brukt for dokumenttypen. Du har samtidig mulighet for å bla i forskjellige dokumentmalkategorier.
- 3) Når du har valgt ønsket dokumentmal vises følgende bilde:

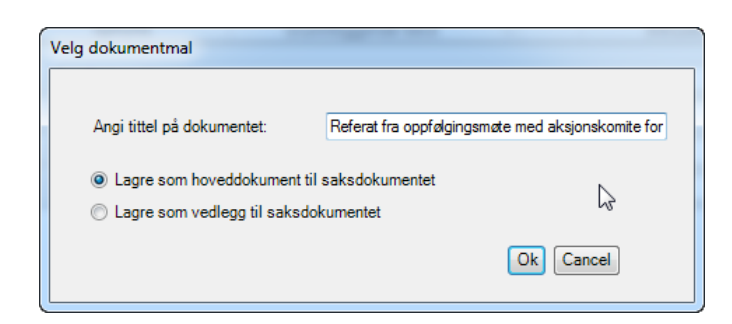

- 4) Angi tittel på dokumentet (Tittel på saksdokumentet foreslås).
- *5)* Velg om det nye dokumentet skal være hoveddokument eller kun framstå som et vedlegg til saksdokumentet og klikk *OK*

Dokumentmalen blir nå automatisk generert og tilknyttes e-posten. Når du dobbeltklikker på ikonet hentes det opp i redigeringsmodus

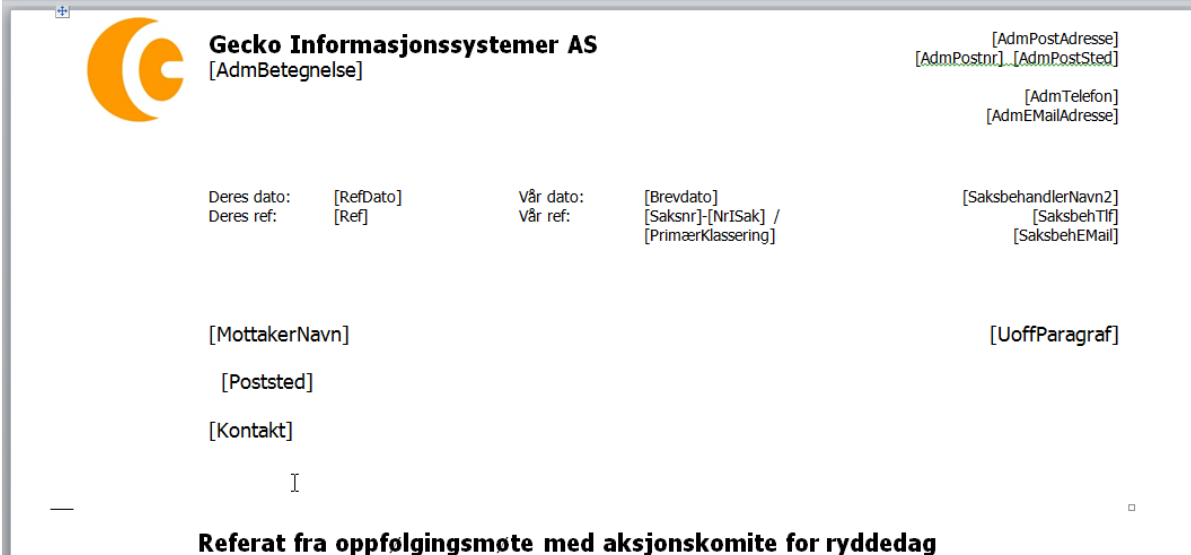

Siden dokumentet ennå ikke er arkivert kan ikke metadata fra saksdokumentet flettes inn i dokumentet. Flettefeltene er derfor markert med klammer rundt plasseringen. Disse blir naturligvis byttet ut med reelle data ved sending og arkivering av saksdokumentet. Dokumentet kan ellers redigeres på vanlig måte.

Når du lukker dokumentet og bekrefter lagring vil endringene blir lagret direkte i eposten/saksdokumentet.

Du kan om ønskelig opprette flere dokumenter basert på dokumentmaler. Disse blir lagret som vedlegg til e-posten

Dersom man oppretter en e-post til flere samtidige brukere og tilknytter en dokumentmal som bruker flettefelt for navn og adresseinformasjon vil ephorte Outlook bruke flettefunksjonen i Word for å personifisere brevet som sendes til mottaker. I slike tilfeller vil det bli sendt en egen epost til hver av mottakerne av eposten. Dette er nødvendig da den enkelte mottaker vil motta en ferdig flettet versjon av dokumentet der navn og adresseinformasjon er flettet inn. I ephorte vil det allikevel kun bli lagret en journalpost med flere mottakere. Vær oppmerksom på at dersom man legger til kopimottaker på forsendelser som må flette flere mottakere inn i vedlagt dokument, vil motta en kopi av hver epost som sendes

*NB! Dersom man ikke ønsker at det skal sendes en epost pr. mottaker, må man bruke en dokumentmal som ikke inneholder feltet mottakernavn. Det er da ikke nødvendig å personifisere selve dokumentet og alt blir følgelig sendt ut som 1 epost med flere mottakere.*

## <span id="page-27-0"></span>OPPRETTE POSTFORSENDELSE

Det er fremdeles en del korrespondanse i det offentlige Norge som sendes i konvolutter med Posten. ephorte Outlook har også støtte for å registrere slike forsendelser. Da Outlook ikke har støtte for postadresser må dette angis i et eget skjema. Gå fram på følgende måte:

- 1) Velg saken som saksframlegget skal opprettes i saksmappelisten eller saksdokumentlisten
- 2) Klikk på *Saksdokument* i menybåndet og velg *Postforsendelse*
- 3) Mottakere som skal motta dokumentet må e-post angis i *Til* eller *Kopi* feltene på vanlig måte mens mottakere med ordinær postadresse angis i seksjonen *Mottakere med postadresse.*
- 4) I feltet for mottakere med postadresse kan man gjøre direkte oppslag etter adressater. Ephorte Outlook har støtte for en rekke oppslagsregistre. For tiden er følgende støttet: **Lokale kontakter** (Kontakter importert til Outlooks kontaktregister) Ephorte adresseregister (Adressater i Ephortes sentral adresseregister) Folkeregister (Krever egen konsesjon) Enhetsregisteret (Virksomheter i Norge) Digiposts adresseregister (Registerte brukere av Digipost) De 3 siste krever at Ephorte-serveren er konfigurert til å bruke disse
- 5) Velg aktuelt oppslagsregister
- 6) Angi kortkode til adressat om du kjenner den. Øvrig adresseinformasjon vil da bli automatisk hentet fram. Alternativt kan du dobbelklikke i raden for å hente fram skjema for adressesøk
- 7) Dersom adressaten ikke finnes i registeret kan den skrives inn manuelt. Marker mottakeren som kopimottaker ved å klikke i K-kolonnen. Dersom din organisasjon er underlagt de nye OEP-reglene kan du markere evt. personmottakere ved å sjekke av i P-kolonnen. Tilsvarende kan mottakere som skal unntas offentlighet sjekkes av i U-kolonnen.
- 8) Det er også støtte for angi en predefinert adressegruppe. Alle adressater i gruppen vil da bli hentet inn som mottakere

Dokumentmaler knyttes til forsendelsen på vanlig måte.

Når du klikker *Send* sendes det naturlig nok e-post kun til e-postmottakerne.

Ephorte Outlook har også støtte for digital forsendelse via SvarUt eller Digipost. Dersom dette er klargjort for din organisasjon kan du krysse av for «Ekspeder elektronisk til mottakere uten epostadresse». Merk at e-posten må være markert som fullført før dette valget blir aktivt. En egen serverprosess vil sørge for å sende ut dokumentene.

Brukerdokumentasjon

# <span id="page-29-0"></span>EKSPEDERE DOKUMENTER SOM EN SIKKER DIGITAL FORSENDELSE

Ephorte Outlook er integrert med EDF-modulen i Ephorte. Dette gir mulighet for å ekspedere dokumentene digitalt til tjenester som SvarUt og Digipost. Dersom man angir fødselsnummer eller organisasjonsnummer til mottakeren, vil dokumentene overføres til mottakerens digitale postkasse. Tjenesten kan også brukes til å ekspedere dokumenter uten denne informasjonen, men da vil mottakeren alltid motta dokumentene på papir.

Systemet har innebygd oppslag mot både Folkeregisteret og Enhetsregisteret slik at det blir enklere å foreta selve registreringen.

Gå fram på følgene måte for å ekspedere en forsendelse digitalt:

- Opprett en ny postforsendelse med et dokument
- Angi en eller flere mottakere
- Klikk «Arkiver» knappen
- Kryss av for «Marker som fullført» og «Ekspeder elektronisk til mottakere uten epostadresse
- Klikk OK

Dokumentet vil nå sendes over til en ekspederingsmodul som sørger for at mottakeren(e) mottar brevet elektronisk eller som et ordinert brev. Hvordan brevet kommer fram til mottaker avgjøres av om du har angitt fødselsnummer/organisasjonsnummer og i hvilken grad mottakeren har reservert seg mot digitale meldinger. Dette håndteres automatisk av EDF-modulen i Ephorte

#### <span id="page-29-1"></span>AUTOMATISK JOURNALFØRING AV INNKOMMEN E-POST

ephorte Outlook har mulighet til å opprette såkalte e-postkjeder. Dette betyr at når du sender ut e-post via ephorte Outlook sendes det med ekstra informasjon i e-posten som gjør at når mottakeren eventuelt besvarer denne, vil den nye inngående e-posten automatisk bli journalført. Dette er svært arbeidsbesparende for saksbehandler og sikrer også at inngående e-poster blir journalført på riktig sak.

Når man sender en e-post som er koblet til en sak i ephorte Outlook blir det automatisk lagt ved et lite bilde nederst i e-posten.

#### C Vennligst ikke slett dette bildet.

Bildet er tagget med tilstrekkelig informasjon til at dersom mottaker besvarer e-posten, kan den legges inn på riktig sak automatisk. ephorte Outlook overvåker innboksen til Outlook og sjekker all e-post som kommer inn. Dersom e-posten inneholder et bilde med en spesiell kode brukes informasjonen i taggingen til å arkivere e-posten på riktig sak. E-posten blir også kategorisert med «*Arkivert i ephorte»* slik at saksbehandleren får informasjon om at e-posten allerede er importert. Ved arkivering blir både bildet og tagging fjernet slik at det ikke kommer inn i arkivet.

Dette fungerer også på interne notater som besvares via e-post. I tillegg til automatisk journalføring blir også eventuelle restanser automatisk avskrevet. Hvis f.eks. en saksbehandler sender ut et internt notat med dokumenttype N (krever svar) til en eller flere mottakere, vil alle mottakerne i henhold til Noark-standarden få en restanse som krever at de besvarer notatet. Når mottakeren så besvarer notat pr. e-post blir altså svaret ved mottak lagt inn på riktig sak og restansen avskrevet uten at hverken

avsender eller mottaker gjør noe som helst. Dette gjelder selv om vedkommende som besvarer ikke har ephorte Outlook installert. Den eneste betingelsen er at mottaker ikke fjerner bildet ved besvarelse, men bruker vanlig «*Svar*» funksjonalitet i e-Posten. Denne mekanismen støttes også selv om mottaker besvarer med mobiltelefon som ikke nødvendigvis videresender bildevedlegget. Taggingen er allikevel intakt og journalføring og avskrivning blir utført ved mottak.

Dersom mottaker av forskjellige årsaker prøver å manipulere hvor et svar skal arkiveres, er ikke dette mulig da all tagging-informasjon er sterkt kryptert.

#### MANUELL STYRING AV HVILKEN E-POST SOM JOURNALFØRES

Enkelte organisasjoner vil ha mer kontroll over hvilke e-poster som skal journalføres. Det er mulig å konfigurere systemet slik at innkommende e-poster som er del av en e-postkjede blir klargjort til journalføring, men saksbehandleren må aktivt bekrefte at e-posten skal journalføres. Når e-posten kommer inn blir den automatisk kategorisert med «Bekreft arkivering». Dette framstår slik:

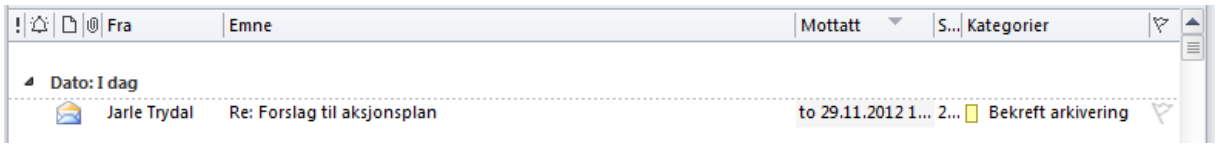

Dette betyr at e-posten er klar til arkivering på riktig. Dersom saksbehandler ønsker å gjennomføre operasjonen kan han høyreklikke på e-posten og klikke

E-posten journalføres da automatisk på riktig sak. Dersom avsender er ekstern blir det journalført som et inngående dokument. Interne avsendere arkiveres som X-notater

Inngående e-poster som er kategorisert med «Bekreft arkivering» blir også lagt inn i søkemappen med samme navn. Denne søkemappen er lokalisert i samme informasjonslager som innboksen

## <span id="page-30-0"></span>LAGE SAKSFRAMLEGG TIL STYRE, RÅD OG UTVALG

ephorte Outlook kan også brukes til å lage saksframlegg med saksutredning og forslag til vedtak som skal behandles av et styre, råd eller utvalg. Saksframlegg knyttes til saken på lik linje med andre saksdokument, men skiller seg ut ved at dokumentet ikke skal sendes til interne eller eksterne mottakere. Slike dokumenter knyttes i stedet opp til behandling i et eller flere utvalg.

Gjør følgende for å opprette et saksframlegg:

- 1) Velg saken som saksframlegget skal opprettes i saksmappelisten eller saksdokumentlisten
- 2) Klikk på *Saksdokument* i menybåndet og velg *Saksframlegg*
- 3) Følgende bilde vise på skjermen:

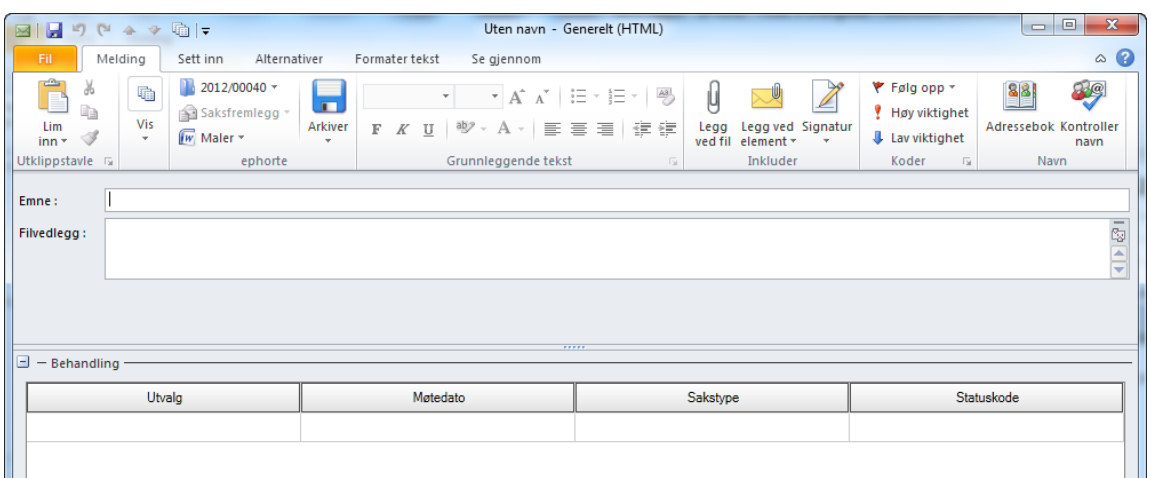

- 4) Angi en tittel i emne-feltet
- 5) Velg *Utvalg*, eventuelt *Møtedato* og *Sakstype fra nedtrekksfeltene* i *Behandlingsseksjonen.*
- 6) Velg en dokumentmal ved å klikke på *Maler* i menybåndet. Systemet knytter automatisk malen til saksframlegget
- 7) Klikk *Arkiver-*knappen for å arkivere saksframlegget i ephorte¨

Innholdet i saksframlegg redigeres på samme måte som alle øvrige dokumenter i ephorte Outlook

NB! I motsetning til andre dokumenttyper i ephorte Outlook er det obligatorisk å tilknytte en dokumentmal før man kan arkivere. Dette er gjort for å sikre at saksframlegget finnes før det legges inn på kølisten til utvalgssekretæren for valgt utvalg

#### <span id="page-31-0"></span>OPPRETTE MAPPEDOKUMENTER I SAKER

Det er av og til behov for å opprette dokumenter i en sak som kun fungerer som støtteinformasjon i saksbehandlingen og følgelig ikke er en del av den interne eller eksterne korrespondansen. Slike dokumenter kalles **Mappedokumenter** i ephorte Outlook.

Gjør følgende for å opprette et mappedokument:

- 1) Velg saken som mappedokumentet skal opprettes i fra saksmappelisten eller saksdokumentlisten
- 2) Klikk på *Saksdokument* i menybåndet og velg *Mappedokument* Følgende bilde vise på skjermen:

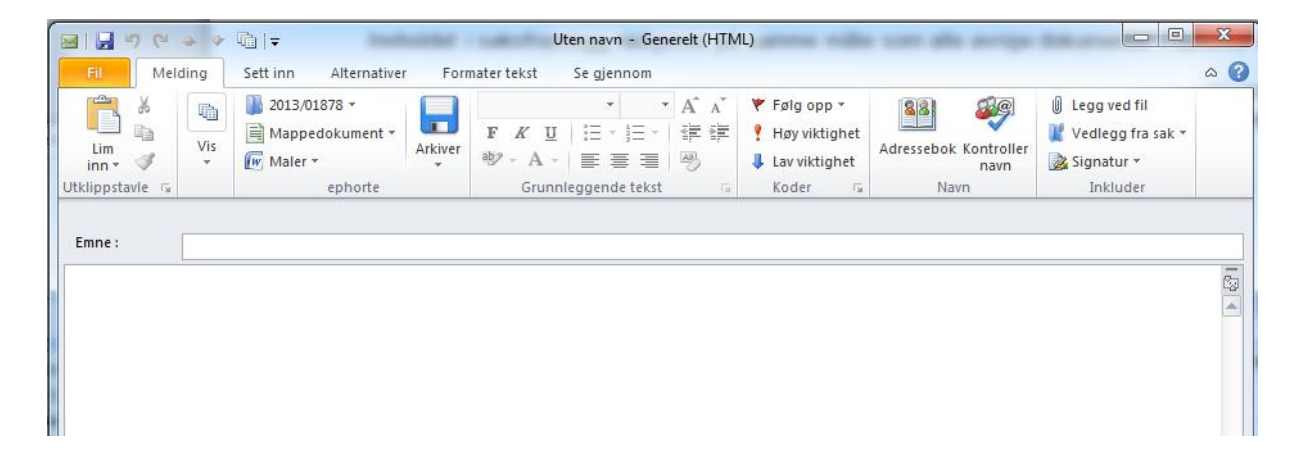

- 3) Angi tittel, meldingsinnholdet og/eller filvedlegg på vanlig måte
- 4) Klikk «Arkiver»-knappen i menybåndet

Dokumentet er nå lagret som et mappedokument (dokumenttype Y) på saken og lagres i arkivet på lik linje med korrespondansen

## <span id="page-32-0"></span>FORDELE DOKUMENTER TIL SAKSBEHANDLER

Dersom du er innlogget med en lederrolle kan man fordele innkommende dokumenter til en saksbehandler. Det er vanlig at man har opprettet egne søkemapper til dette formålet som viser dokumenter som må fordeles.

Gå fram på følgende måte:

- 1. Høyreklikk på dokumentet som skal fordeles
- 2. Velg «Fordel til saksbehandler»
- 3. Angi hvilken saksbehandler i avdelingen som skal tildeles dokumentet
- 4. Klikk OK

#### <span id="page-32-1"></span>EKSPORTERE LYNMELDINGER/DISKUSJONER TIL EPHORTE

Stadig flere tar i bruk lynmeldinger og elektroniske samtaler for utveksle informasjon både internt eksternt. Dette brukes også i økende grad også til ren saksbehandling og det kan i mange tilfeller være aktuelt å ta vare på slike elektroniske diskusjoner i arkivet. Outlook er standard integrert med Office Communicator som er tjenester basert på Microsoft Communication Server og/eller Microsoft Lync og slike samtaler kan om ønskelig logges til en egen mappe i Outlook. Dette kan se f.eks slik ut.

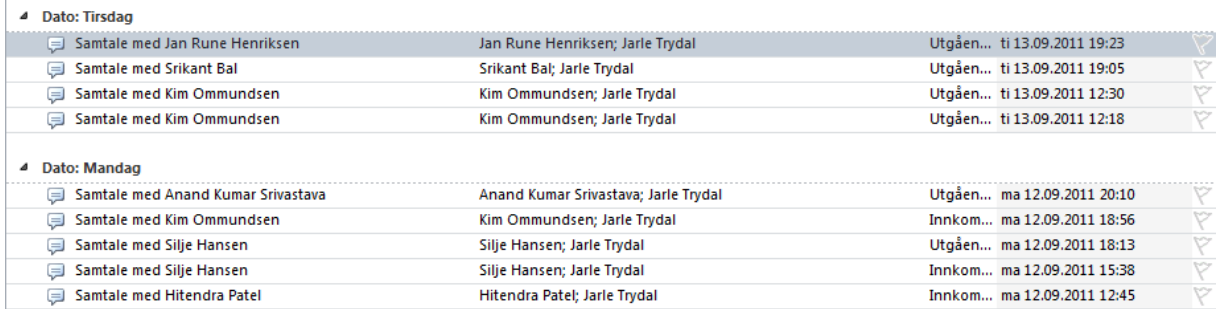

Vi ser at det logges hvem som har deltatt i samtalen, om den er initiert av innlogget saksbehandler eller andre. Når man dobbeltklikker ønsket linje vises detaljvisning av samtalen

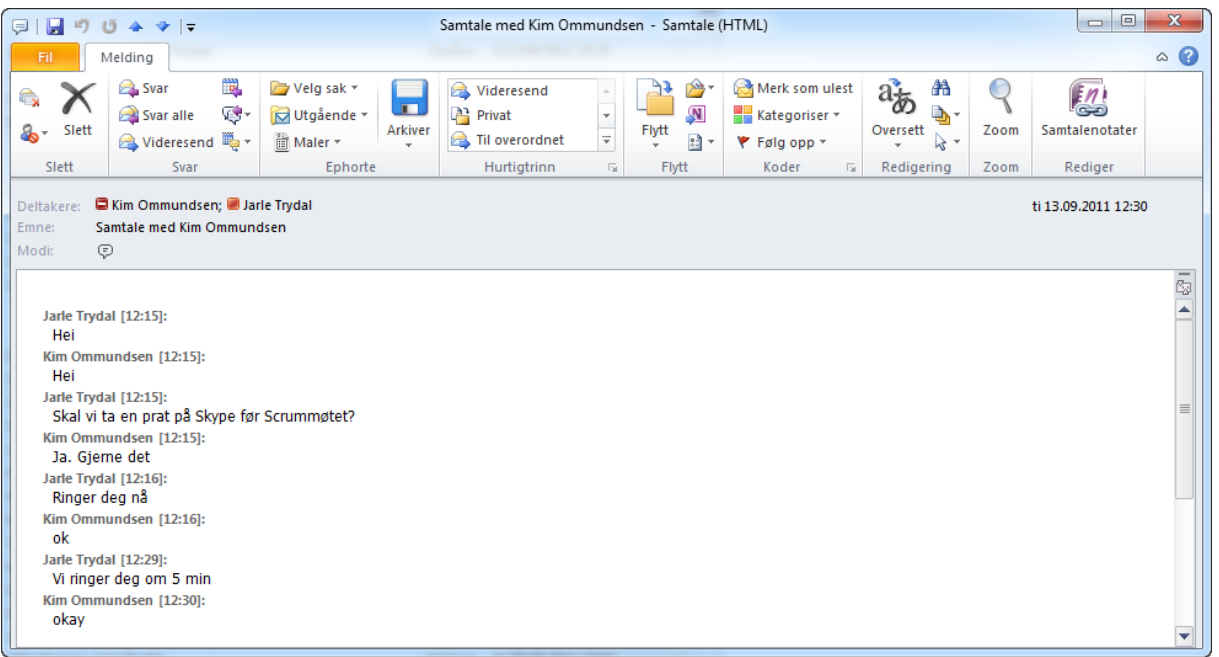

Slike elektroniske samtaler kan importeres direkte til en sak i ephorte. Samtalen blir automatisk lagret som et internt notat i ephorte. Avsender og mottaker avgjøres av hvem som startet samtalen

Samtalen overføres til ephorte på samme måte ved e-poster. Se [ovenforOverføre en e-post](#page-20-1) fra [innboksen i Outlook](#page-20-1)

## <span id="page-34-0"></span>TILGANGSBESKYTTELSE OG SKJERMING

Det er viktig å legge på tilgangskode, skjerme tittel og markere opplysninger som er unntatt offentlighet for å ivareta taushetsplikten. Manglende skjerming medfører brudd på taushetsplikten både internt og i forhold til offentligheten.

For å skjerme opplysninger må du først registrere en tilgangskode på objektet som skal skjermes. Det kan være en sak, saksparter, saksdokument eller merknad. Når en saksmappe er registrert med tilgangskode, vil **nye** merknader og saksparter også bli markert som unntatt offentlighet. Du må selv legge tilgangskode på allerede registrerte merknader og markere saksparter som unntatt offentlighet. Avskjerming av saker og saksdokumenter kan gjøres selv om det er ferdigstilt eller journalført.

Når du skal skjerme opplysninger i ephorte Outlook må vi inn på en egen detaljside da Outlook ikke har innebygde mekanismer for dette.

## <span id="page-34-1"></span>SKJERME SAKSTITTEL/DOKUMENTTITTEL

Gå frem på følgende måte for å skjerme deler av tittelen på en sak:

- 1. Hent fram sak som skal skjermes i redigeringsmodus
- 2. I Vis-seksjonen i menybåndet må du klikke på knappen *Detalj*

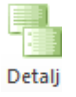

3. Du kommer nå over til en ny skjermside der du kan angi tilgangsinformasjon til saken. Marker ordene som skal unntas offentlighet f. eks "Personalsak – Bernt Hansen".

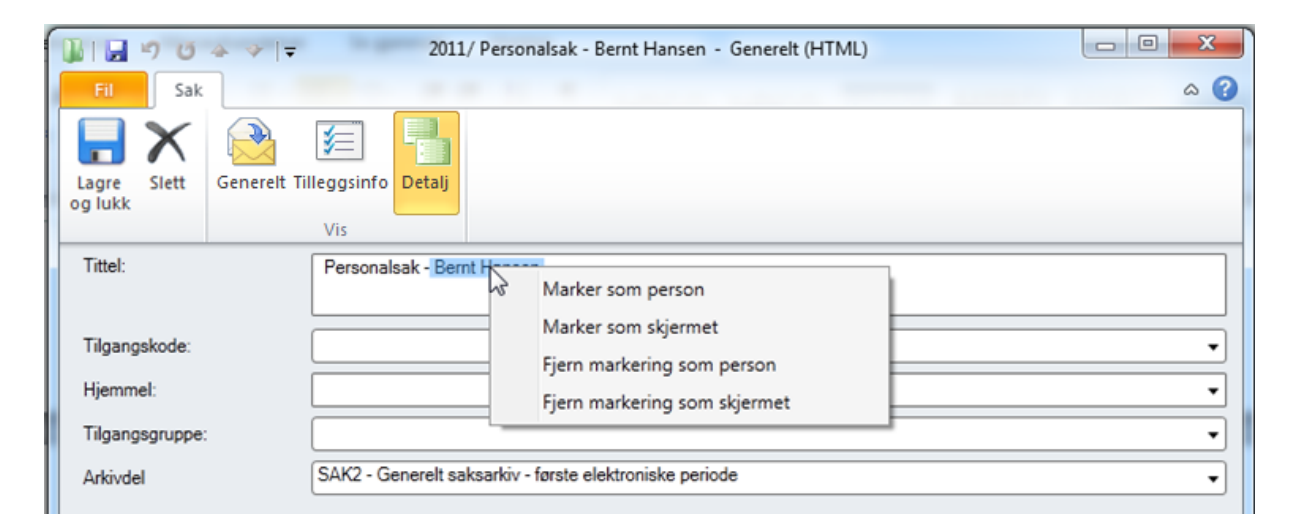

- 4. Fra hurtigmenyen velger du *Marker som skjermet.*
- 5. Kontroller at ordene som er markert som unntatt offentlighet vises med rød skrift.
- 6. Angi tilgangskode og hjemmel
- 7. Velg *Lagre og lukk* for å lagre.

Tittel på saksdokument kan skjermes på tilsvarende måte

# <span id="page-35-0"></span>MERKING AV PERSONNAVN I TITTEL

I forskrifter til offentlighetsloven er det bestemt det ikke skal være mulig å få tilslag på søk etter navn på person når sak og journalpost er eldre enn ett år. Denne bestemmelsen gjelder statlige organer som publiserer offentlig journal på internett ved hjelp av tjenesten OEP (Offentlig elektronisk postjournal).

Legg merke til at det ikke har noen hensikt å merke ord som personnavn hvis navnet allerede er merket som unntatt offentlighet.

Merking av personnavn i titler gjøres på nesten samme måte som skjerming av ord i titler:

- 1. Hent fram objektet i redigeringsmodus som skal merkes i redigeringsmodus
- 2. I *Vis*-seksjonen i menybåndet må du klikke på knappen *Detalj*
- 3. Marker ordene som representer navn på en person f. eks "Søknad om støtte til kulturtiltak Bernt Hansen".
- 4. Fra hurtigmenyen velger du *Marker som personnavn.*
- 5. Kontroller at ordene som er merket vises med fet skrift.
- 6. Velg *Lagre og lukk* for å lagre.

#### <span id="page-35-1"></span>SKJERME SAKSPARTER OG AVSENDERE/MOTTAKERE

I tillegg til avskjerming av enkeltord i titler kan du også avskjerme parter til en sak, samt avsendere og mottakere på saksdokumenter. Hvis du f.eks. vil avskjerme mottakere til et utgående dokument går du fram på følgende måte:

- 1) Opprett en ny e-post eller hent fram en eksisterende du vil skjerme
- 2) Klikk på *Detalj*-knappen i menybåndet
- 3) Angi en tilgangskode og hjemmel.
- *4)* Dobbeltklikk for å hente ønskede adressater opp i editeringsmodus og kryss av på *Unntatt offentlighet*

#### <span id="page-35-2"></span>ARBEIDE MED TILGANGSBESKYTTEDE OG/ELLER STORE FILVEDLEGG

De fleste filvedlegg som er tilknyttet saksdokumenter er lagret lokalt direkte på e-posten. Dette gjør det svært enkelt å redigere innholdet både online og offline. Enkelte organisasjoner ønsker ikke at filvedlegg som er tilknyttet tilgangsbeskyttede saksdokumenter skal lagres lokalt i Outlook. Dersom systemet er konfigurert på denne måten må man arbeide noe annerledes ved redigering og visning av arkiverte dokumenter.

Når man oppretter saksdokumenter som skal unntas offentlighet tilknytter man eventuelle vedlegg på samme måte som vanlig. Forandringen trer først i kraft når saksdokumentet arkiveres. I stedet for å lagre filvedleggene på e-posten lagres det en link til hvert vedlegg som gjøres tilgjengelig i meldingsfeltet i e-posten.

Dette framstår for eksempel slik:

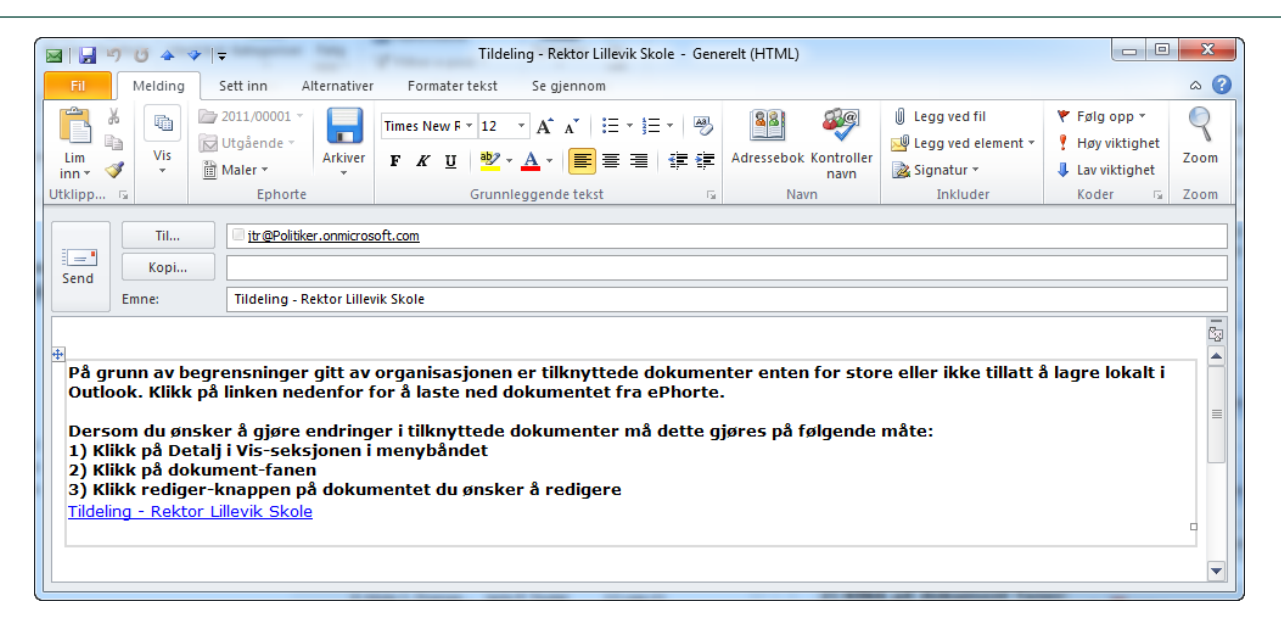

Man kan åpne dokumentet ved å klikke direkte på linken. Dersom man ønsker å redigere innholdet av dokumentet, er dette noe mer omstendelig enn man er vant til. Gjør følgende:

- Klikk på *Detalj* i *Vis*-seksjonen i menybåndet
- Klikk på *Dokumenter-*fanen.
- Klikk på *rediger*-knappen til dokumentet du ønsker å redigere.

Dokumentet blir så automatisk sjekket ut av ephorte og hentet opp i aktuelt program. Når du klikker *Arkiver*-knappen sjekkes endringene inn i ephorte.

Som det står i teksten kan dette også oppstå dersom et eller flere av de tilknyttede dokumenter overstiger en viss størrelse. Outlook har innebygget begrensninger som settes av tilkoblet mailserver, og tillater da ikke å lagre e-poster som overstiger denne maksgrensen. Dette er begrensninger som dessverre også gjelder selv om e-posten ikke skal sendes, men kun arkiveres i ephorte. Maksgrensen varierer fra organisasjon til organisasjon, men er ofte satt til 20 Mb.

#### <span id="page-36-0"></span>TILGANGSGRUPPER

I ephorte Outlook er det som regel bare saksbehandleren selv og vedkommendes leder som har skrivetilgang til saker og tilhørende dokumenter. Denne tilgangen kan utvides ved å gi tilgang til en tilgangsgruppe i organisasjonen. Slike tilgangsgrupper består av 1 eller flere saksbehandlere, gjerne på tvers av avdelinger. Dette gjøres på følgende måte:

- 1. Hent fram aktuell sak eller dokument
- 2. Klikk på *Detalj* i *Vis*-seksjonen i menybåndet
- 3. Velg en av tilgjengelige tilgangsgruppen i feltet **Tilgangsgruppe**

Det er også mulig å opprette en ad-hoc tilgangsgruppe for den enkelte sak eller dokument. Dette gjøres på følgende måte:

1. Klikk på knappen **Tilgangsgruppe**

2. Følgende bilde vises:

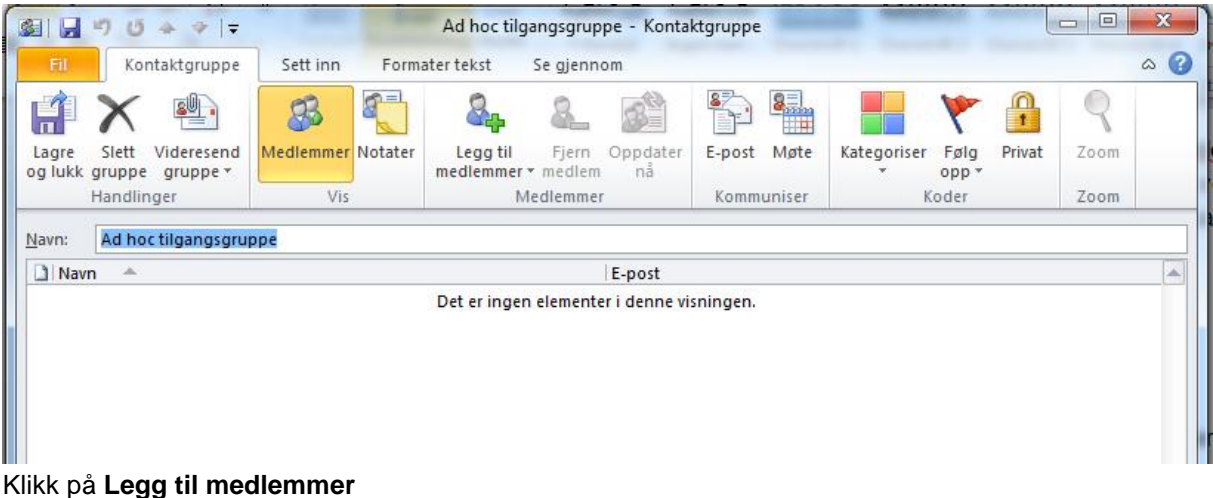

- 3. Velg **Adressebok** og marker saksbehandlere som skal være med i tigangsgruppen
- 4. Klikk **Lagre og lukk** for å gå tilbake

Ad-hoc-gruppen er nå opprettet på valgt sak og dokument og medlemmene gis samme skriverettigheter som deg selv

Dersom du ønsker å legge til eller fjerne medlemmer i gruppen kan dette endres ved å klikke på knappen **Tilgangsgruppe**

#### <span id="page-37-0"></span>SENDE SAKSDOKUMENT TIL GODKJENNING

I ephorte Outlook er det mulig å sende et saksdokument til godkjenning før det sendes ut til registrerte mottakere i e-posten. Gå fram på følgende måte for å sende et saksdokument til godkjenning:

- 1) Opprett et saksdokument, angi mottakere og eventuelle filvedlegg
- 2) Klikk på nedtrekksmenyen på *Arkiver-*knappen i menybåndet og velg *Send til godkjenning.*  Saksdokumentet blir arkivert og det lages automatisk en ny e-post som man sender til vedkommende som skal godkjenne dokumentet
- 3) Angi e-postadressen til den som skal godkjenne i Til-feltet. Rediger evt. på standardteksten og klikk **Send**-knappen.

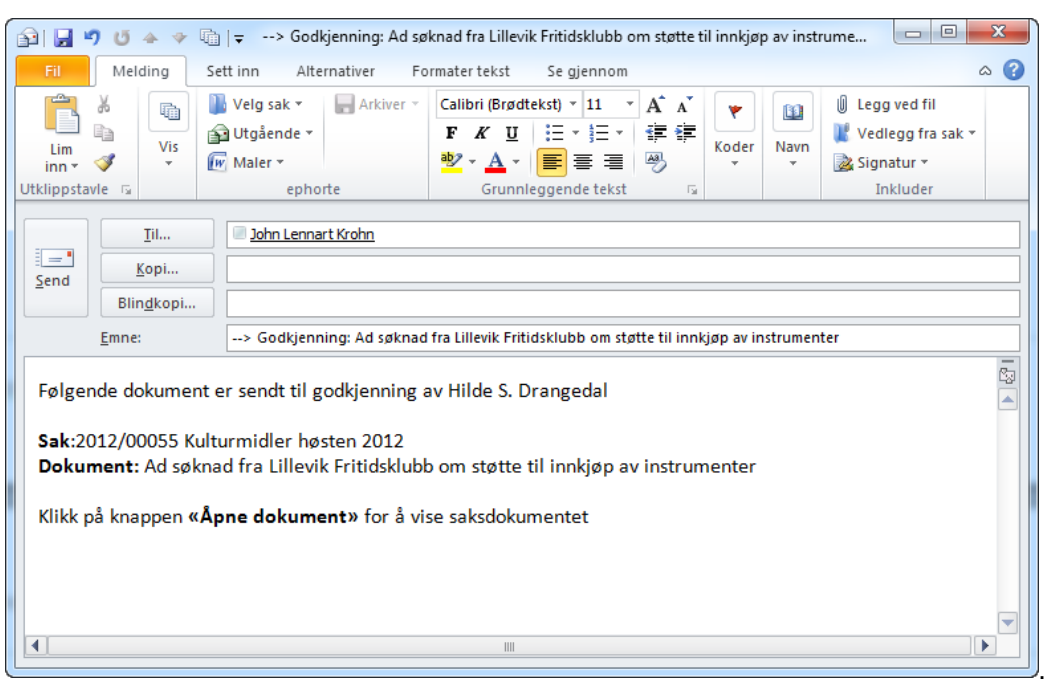

4) Det opprinnelige saksdokumentet flagges med kategorien «Venter» som angis med en gul farge.

JU Ad søknad fra Lillevik Fritidsklubb om støtte til innkjøp ... 3 Hilde S. Drangedal Jarle P. Trydal  $07$ -sep-11  $\Box$  Venter

## <span id="page-38-0"></span>BEHANDLE FORESPØRSEL OM GODKJENNING

Som beskrevet i kapittelet over kan saksbehandlere sende et dokument til sin leder for godkjenning. Det foregår gjerne med at en leder mottar en e-post der man ber om godkjenning på et saksdokument før forsendelse. Slike forespørsler vil ofte framstå som eksemplet nedenfor:

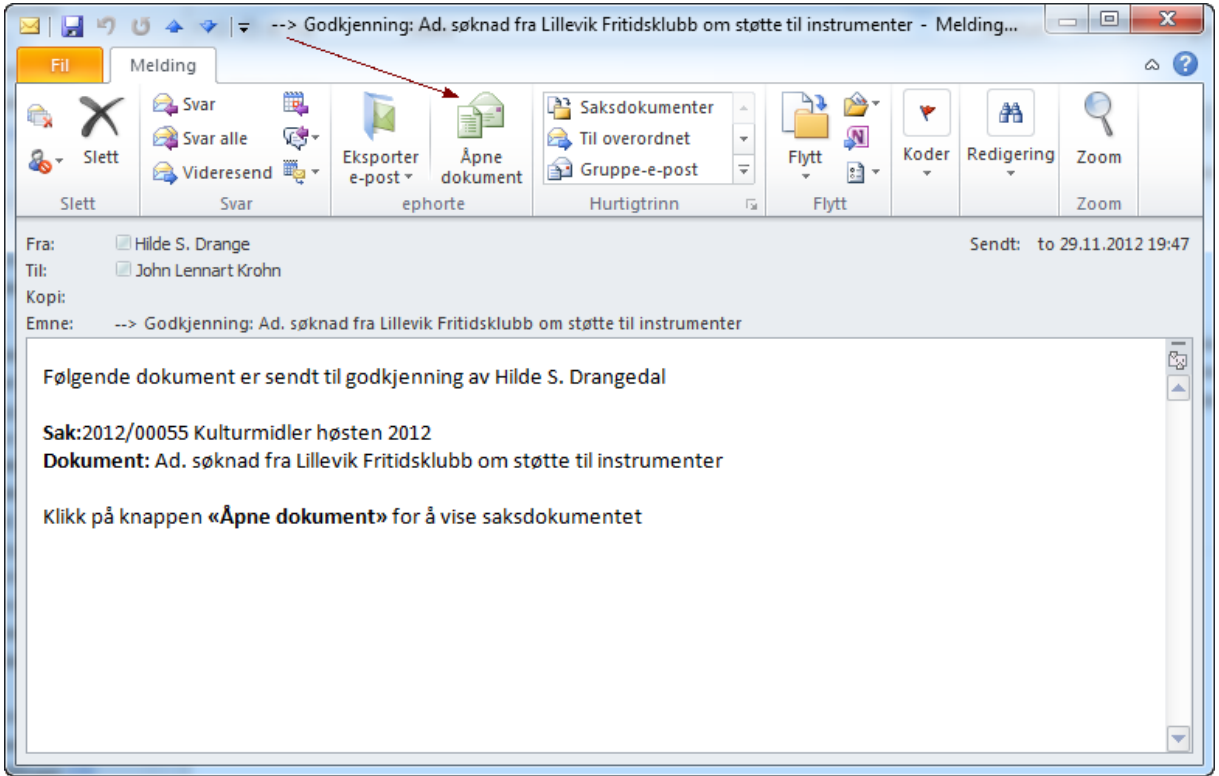

For å gjennomføre godkjenningen må lederen hente fram aktuelt saksdokument. Dette er automatisk blitt lastet i Saksdokumentmappen, men lederen kan også åpne dette direkte ved å klikke på knappen **Åpne dokument** i menybåndet til e-posten. Dette ser f.eks. slik ut:

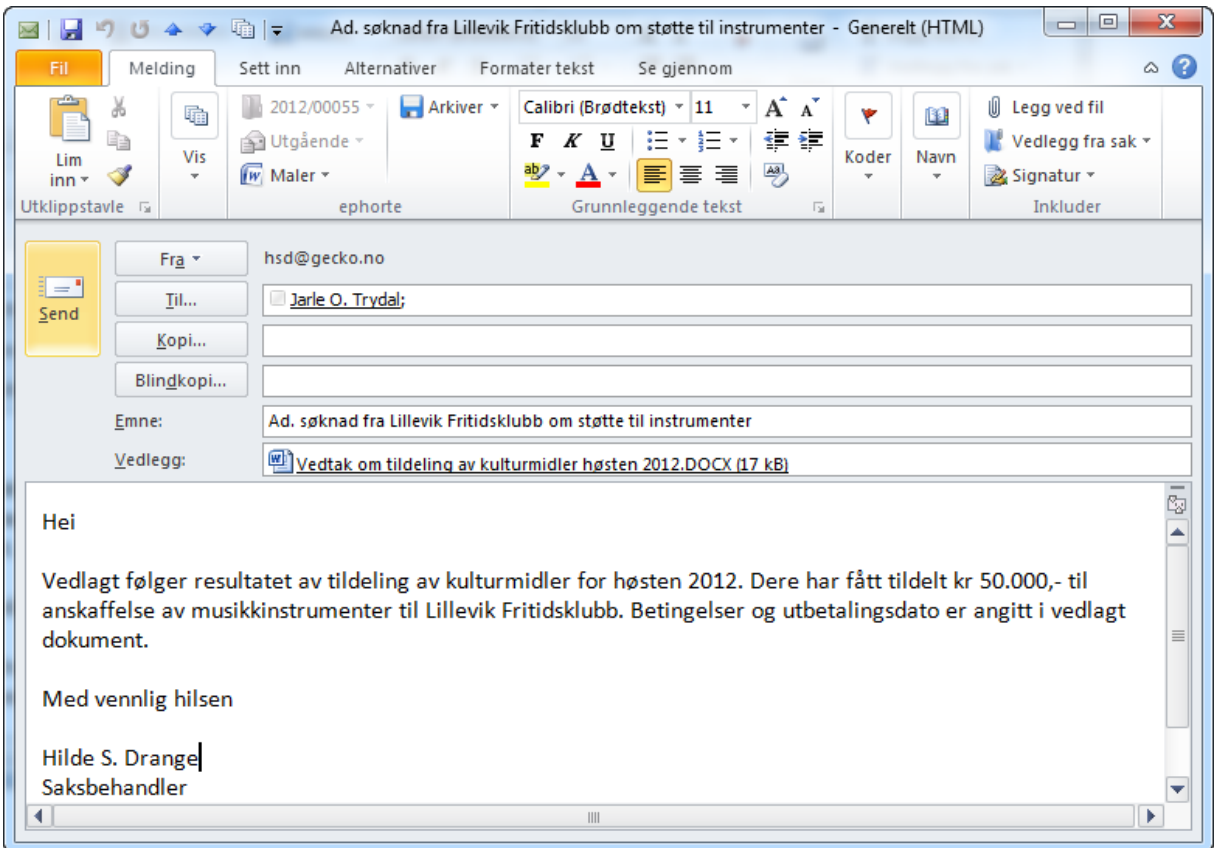

Lederen kan nå redigere direkte i orginaldokumentet og arkivere eventuell endringer. Selve godkjenningen gjøres ved å klikke på nedtrekksmenyen i **Arkiver**-knappen i menybåndet. Følgende valg vises:

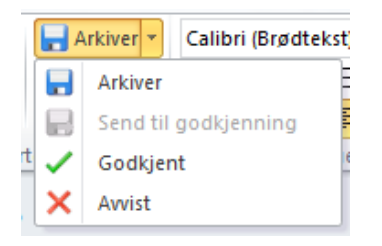

Her velger man om dokumentet skal godkjennes eller avvises. I begge tilfeller blir det opprettet et svar til saksbehandler med resultatet av godkjenningen. Dette svaret kan redigeres før sending

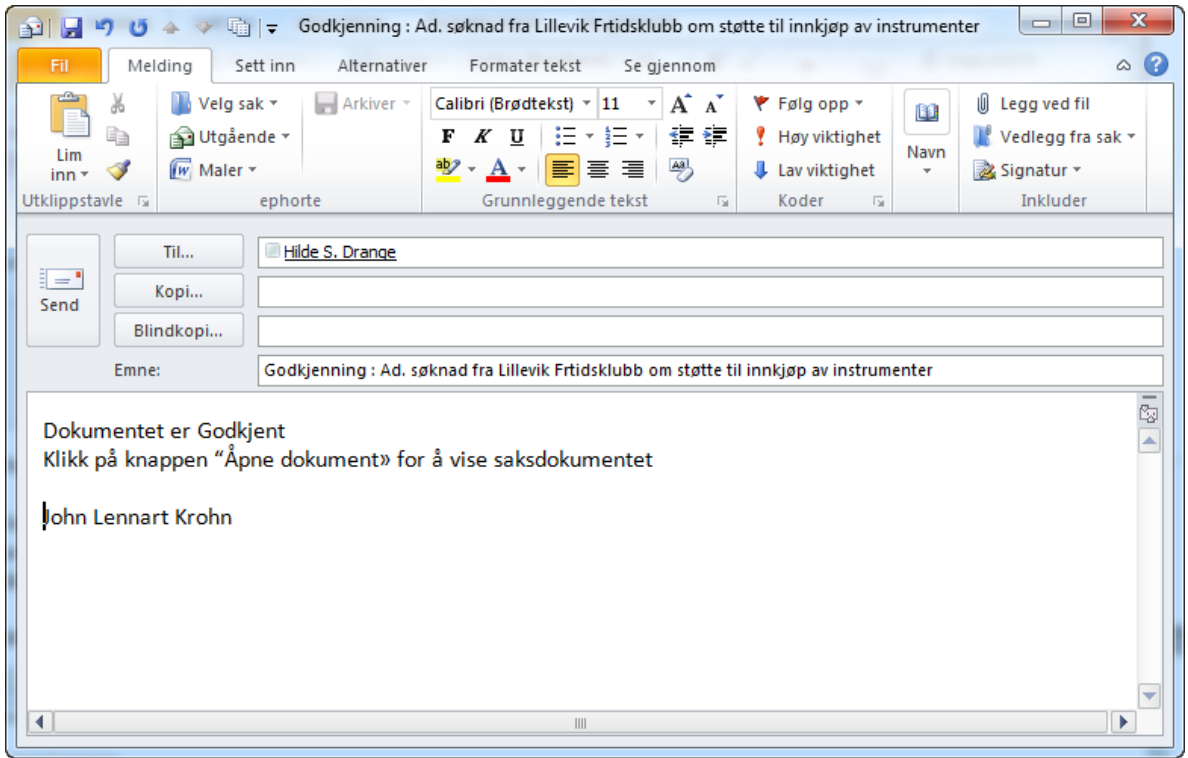

Når lederen klikker **Send**-knappen blir saksdokumentet merket som **Godkjent** og saksbehandler mottar e-post varslet.

#### <span id="page-40-0"></span>VIDEREBEHANDLING ETTER GODKJENNING ER UTFØRT

På samme måte som saksbehandler sendte e-post til godkjenner, vil de motta en tilsvarende e-post om resultatet av godkjenningen. Saksbehandler kan gå direkte til saksdokumentet ved å klikke på knappen **Åpne dokument** i menybåndet.

Dersom dokumentet ble avvist blir det merket med kategorien «Ikke godkjent». Saksbehandler må da gjøre nødvendige endringer og sende dokumentet på ny godkjenning

Dersom dokumentet ble godkjent kan saksbehandler sende ut brevet til mottaker.

NB!!. Når et saksdokument er godkjent settes det skrivesperre på e-posten. **Send-**knappen er derfor ikke tilgjengelig der man er vant til å se den. For å sende ut en skrivebeskyttet e-post går du fram på følgende måte:

- 1) Åpne saksdokument
- **2)** Klikk på nedtrekksmenyen til **Arkiver**-knappen og velg **Send e-post**

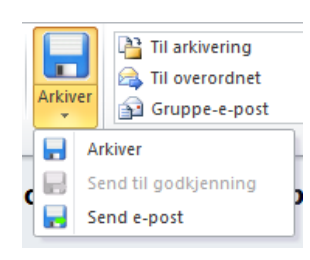

#### <span id="page-41-0"></span>SENDE SAK TIL ANDRE SAKSBEHANDLERE

I enkelte tilfeller ønsker man at andre saksbehandlere skal bidra med dokumenter til en saksmappe. Siden ephorte Outlook er avhengig av at saken er lastet ned lokalt har lagt til en funksjon for å «videresende» en saksmappe til en eller flere andre saksbehandlere i organisasjonen. Dette gjøres på følgende måte:

- 1) Merk en eller flere saksmapper i saksmappelisten
- 2) Høyreklikk og velg *Videresend sak*
- 3) Det opprettes automatisk en ny e-post som kan se for eksempel slik ut:

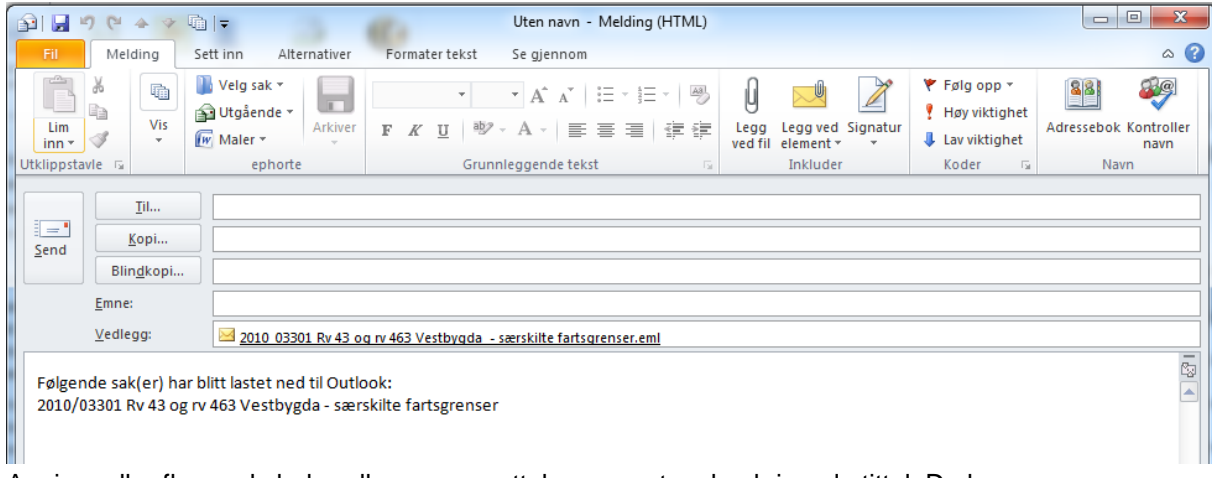

- 4) Angi en eller flere saksbehandlere som mottakere, samt en beskrivende tittel. Du kan alternativt angi en forklarende tekst i meldingsfeltet.
- 5) Når du klikker *Send* sendes e-posten til aktuelle mottakere.
- 6) Når den enkelte saksbehandler mottar e-posten iverksettes automatisk en automatisk nedlasting av aktuell sak med tilhørende dokumenter til mottakerens Outlook. Mottakeren får beskjed når nedlastingen er fullført direkte på e-posten slik:

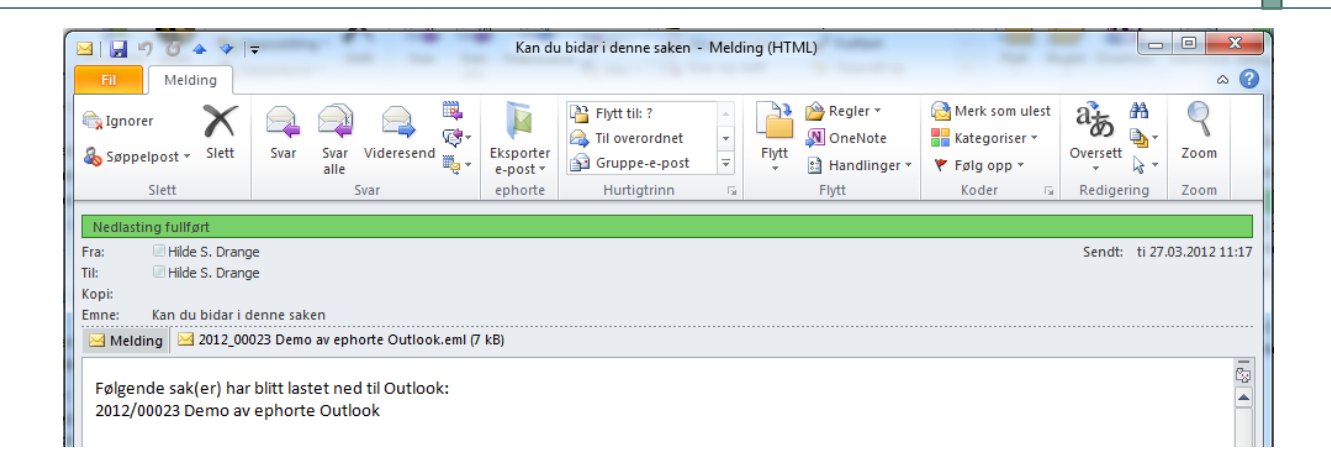

Aktuell sak med tilhørende dokumenter er nå lastet til mottakerne og er klar til videre behandling

#### <span id="page-42-0"></span>INTEGRASJON MED EPHORTE SØK

Ephorte Outlook er integrert med Ephorte Søk. Dette er en egen søkeløsning som gjør det mulig å søke i både metadata og dokumentinnhold på tvers av flere databaser.

Ephorte Søk påkalles ved å klikke på navnet til PST-filen som inneholder Ephortedata i Outlook utforsker. Du får da opp søkebildet til Ephorte Søk direkte i Outlook. Se egen dokumentasjon for hvordan søket brukes

#### <span id="page-42-1"></span>IMPORT AV SAKER FRA EPHORTE SØK

Det er lagt inn funksjonalitet direkte i ephorte Søk for å importere saker til Ephorte. Dette gjøres på følgende måte:

- 1. Angi et søkebegrep i ephorte Søk
- 2. Når du fører musepekeren over et treffene i søkeresultatet vises det en egen lenke «Importer til Outlook»
- 3. Dersom du klikker på denne linken vil saken som objektet tilhører bli importert til Outlook med alle tilhørende dokumenter

# <span id="page-43-0"></span>**ARBEIDE MED EPHORTE OUTLOOK FRAKOBLET**

Dersom du bruker et lokalt lager for ephorte Outlook vil alle ephorte Outlookdata også være tilgjengelig i frakoblet modus. Dette betyr at alle registrerte metadata og filvedlegg kan framhentes selv om man ikke er koblet til nettet. Man kan til og med utføre enkle redigeringsoperasjoner som vil bli oppdatert når PC'en kobles til nettet igjen. Den største forskjellen er at *Arkiver*-knappen i menybåndet er gjort inaktiv. Denne knappen blir automatisk aktivert igjen når man kobles til nettet

#### <span id="page-43-1"></span>FRAMHENTING AV SAKER OG DOKUMENTER

Nesten alle saker og saksdokumenter er tilgjengelig for lesing selv om man ikke er tilkoblet nettet via det vanlige Outlookgrensesnittet. Det eneste man ikke får tilgang til er følgende:

- 1) Organisasjonen kan sette en sperre for at tilgangsbeskyttede dokumenter ikke skal være tilgjengelig i frakoblet modus. Dersom denne sperren er satt på er slike dokumenter naturligvis ikke lagret lokalt
- 2) Dokumenter som er større en 10 Mb kan ikke lagres i en standard e-post i ephorte. Dersom man skal ha tilgang til slike dokumenter i frakoblet modus må disse bevisst lastes ned fra serveren før man kobler fra

## <span id="page-43-2"></span>REDIGERING AV DOKUMENTER UNDER ARBEID

Alle saksdokumenter som ikke er ekspedert/ferdigstilt kan redigeres i frakoblet modus. Dette gjøres på følgende måte:

- 1) Hent fram ønsket saksdokument. Husk at det kun er dokumenter som ikke ferdigstilt som kan redigeres. Generelt gjelder dette saksdokumenter med dette ikonet: @
- 2) Dobbeltklikk på ønsket dokument for å hente det fram for redigering.
- 3) Legg inn ønskede endringer og lagre endringer i aktuelt program

Endringene er nå lagret i e-posten og ephorte kan oppdateres ved å klikke på *Arkiver-*knappen når man er tilkoblet

# <span id="page-44-0"></span>OPPRETTE NYE SAKSDOKUMENTER

Det er fullt mulig å opprette nye e-poster og knytte dem til en sak selv om man er i frakoblet modus. Man kan utføre alle operasjoner med unntak av å arkivere til ephorte. Dette må gjøres når man kobler til nettet. Saksdokumenter som ennå ikke er arkivert i ephorte vises i oversikten med et blått ikon i stedet det vanlige grønne.

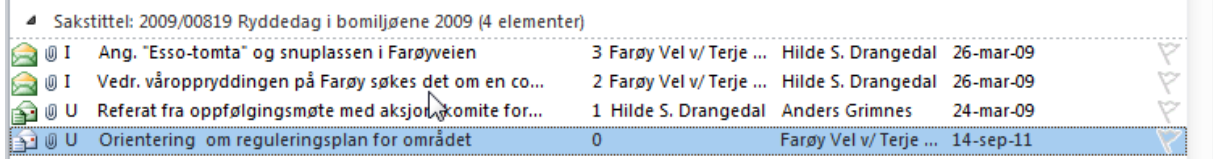

# <span id="page-45-0"></span>**TILPASNING AV BRUKERGRENSESNITT**

Brukergrensesnittet i ephorte Outlook kan tilpasses på tilnærmet samme måte som ellers i Outlook. Vi vil i dette kapitlet vise tilpasninger den enkelte bruker kan gjøre selv for å optimalisere integrasjonen mellom Outlook og ephorte

### <span id="page-45-1"></span>LEGGE EPHORTEMAPPER I OUTLOOK FAVORITTER

Når Outlook er satt til visning av e-postmapper har Outlook en egen favorittgruppe som vises i øverste venstre hjørne i utforskeren.

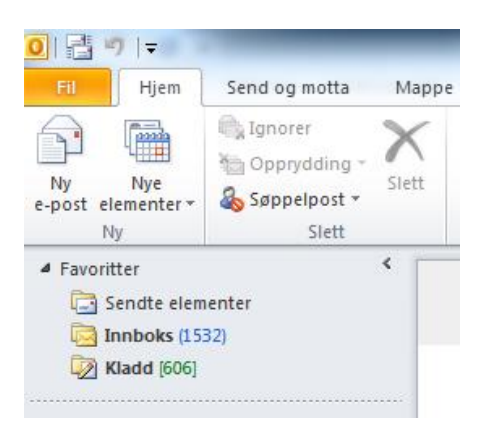

ephorte Outlook sine mapper kan også legges inn i denne for lettere å nå mappene. Dette gjøres på følgende måte:

- 1) Sjekk at utforskeren er satt til visning av e-post elementer (E-post knappen er aktiv)  $\bigotimes$  E-post
- 2) Høyreklikk på ønsket mappe i ephorte Outlook. En eller flere søkemapper kan også velges 4 ePhorte - Hilde S. Drangedal

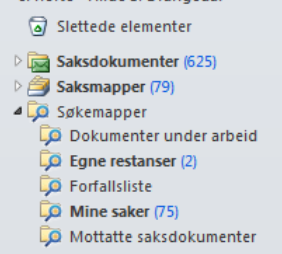

#### 3) Velg *Vis i favoritter*

Mappen flyttes nå opp i *Favoritter*-gruppen sammen med bl.a. mapper fra Exchange

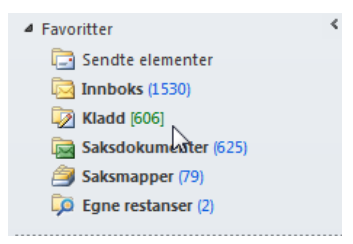

# <span id="page-46-0"></span>LEGGE TIL/ENDRE FELT I LISTER

Hvilke felt som vises i ephorte Outlook-mappene kan om ønskelig endres av den enkelte bruker. Dette gjøres på følgende måte:

- 1) Åpne mappen du ønsker å endre
- 2) Høyreklikk på overskriftslinjen og klikk *Feltvelger*

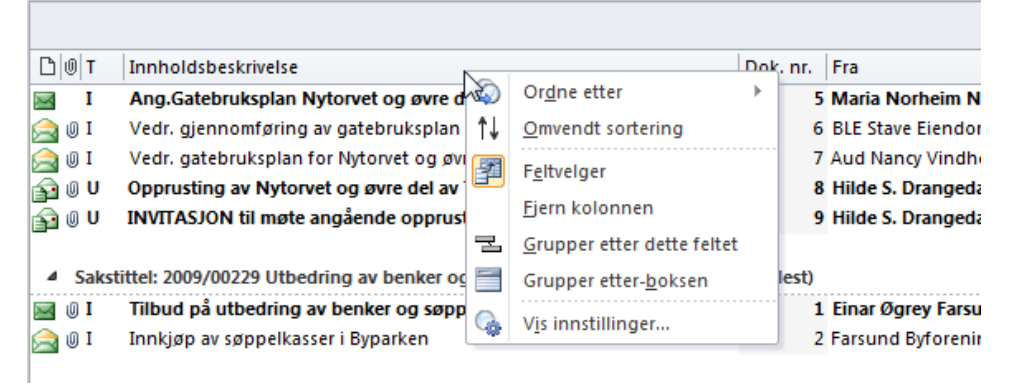

3) Velg *brukerdefinerte felt i mappe* for å få tilgang til aktuelle ephortefelt

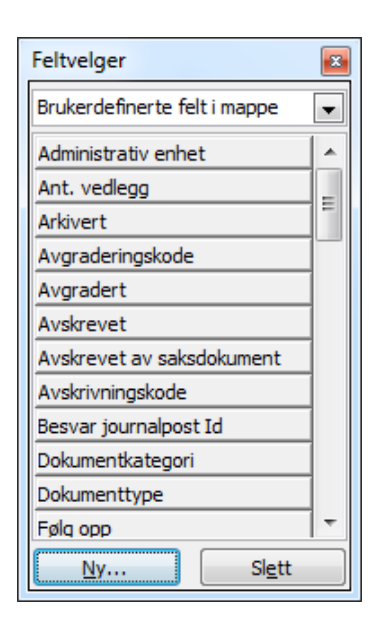

Fra denne listen kan du nå bare dra og slippe ønskede felt der du ønsker å plassere dem. ephorte Outlook vil beholde den nye visningen til du endrer den

Du kan også når som helst lagre en visning eller hente fram en arkivert visning. Dette gjøres under Visning-fanen i menybåndet. Vi viser til Outlook-dokumentasjonen for detaljer hvordan dette gjøres

#### <span id="page-46-1"></span>TILPASSE VISNING I SØKEMAPPER

Den enkelte søkemappe kan også tilpasses med hvilke felt som skal vises. Dette gjøres ved å høyreklikke på den aktuelle søkemappen i venstremenyen. Du vil da få opp hvilke felt som vises for aktuell søkemappe og har mulighet til å legge til eller fjerne felt. Den endrede visningen vil kun gjelde for den søkemappen du gjør endringer på

#### <span id="page-48-0"></span>TILPASSE MENYBÅNDET I E-POSTVINDUET

ephorte Outlook har gjort noen tilpasninger i menybåndet for å kunne knytte e-poster til ephorte saker og for å kunne veksle mellom forskjellige skjermbilder til et saksdokument. Disse menyseksjonene kommer i tillegg til de som finnes fra før og spesielt på skjermer med lavere oppløsning kan dette bli noe trangt.

Slik ser menyen ut når vinduet er bredt nok

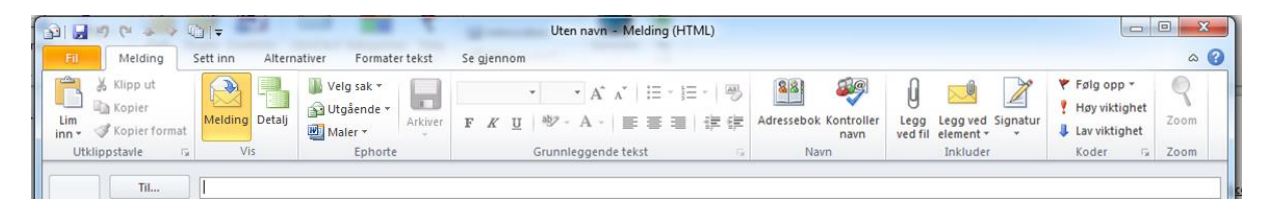

Her ser vi at alle knappene som trengs for å bruke ephorte Outlook er lett tilgjengelig i menyen. Dersom man har en mindre skjerm vil ofte denne menyen framstå noe komprimert og Outlook skalerer automatisk menyen slik den finner det for godt, f.eks. slik:

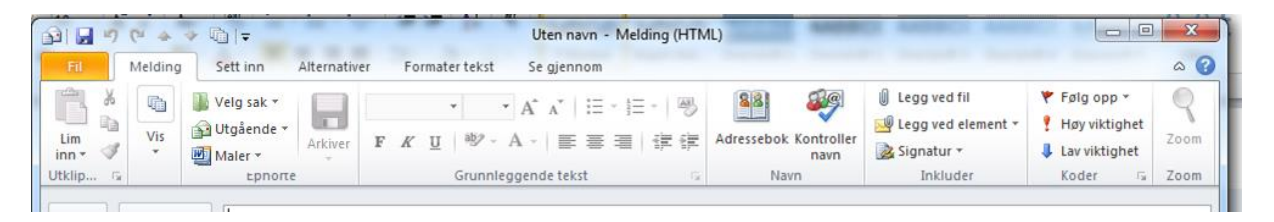

Vi ser her at knappene i Vis-seksjonen som brukes til å veksle mellom skjermbilder i saksdokumenter, nå kun er tilgjengelig ved først å klikke på pilen og deretter velge ønsket bilde. Dette kan være tungvint dersom man bruker denne funksjonen ofte. Vi oppfordrer derfor til at man tilpasser båndet ved å fjerner de seksjoner man bruker minst i e-postvinduet. Dette gjøres ved å høyreklikke direkte i menybåndet og velge *Tilpass båndet.* Herfra kan du fjerne seksjoner du bruker sjeldent slik at ephorteseksjonene får plass til å bli vist i sin fulle bredde.

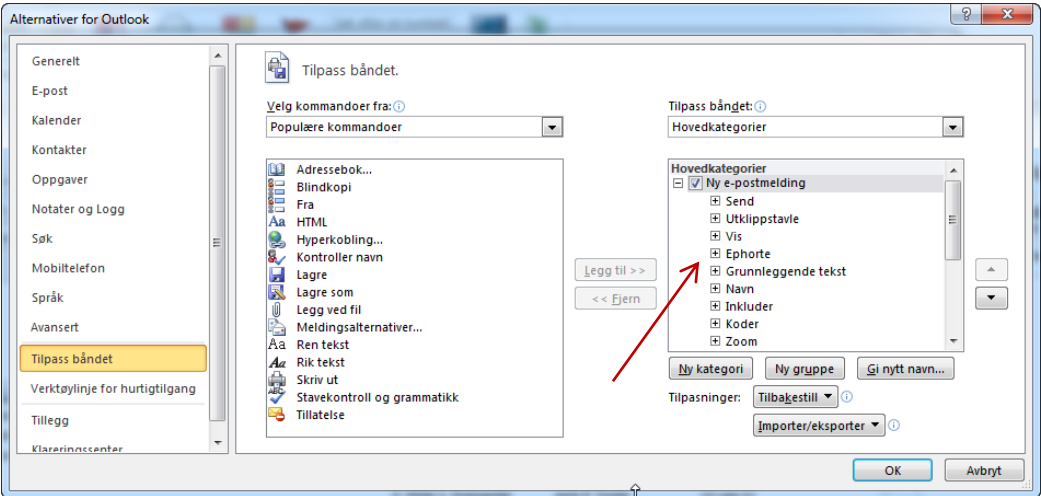

Hvilke seksjoner man velger å fjerne er avhengig av bruksmønster og vi overlater dette til den enkelte bruker.

Brukerdokumentasjon